# **Dell 27 Gaming Monitor -S2721DGF** 사용 설명서

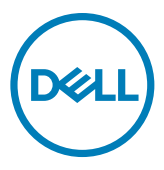

**모델: S2721DGF 규정 모델: S2721DGFt**

- **참고: 참고는 컴퓨터를 더 효율적으로 활용하는 데 도움이 되는 중요한 정보를 가리킵니다.**
- **주의: 주의는 지침을 따르지 않을 경우 하드웨어 손상 또는 데이터 손실이 발생할 수 있는 상황을 가리킵니다.**
- **경고: 경고는 재산 손해, 인체 부상 또는 사망에까지 이를 수 있는 상황을 가리킵니다.**

**Copyright © 2020 Dell Inc. 또는 그 자회사. All rights reserved.** Dell, EMC 및 기타 상표는 Dell Inc. 또는 그 자회사의 상표입니다. 기타 상표는 해당하는 각 소유주의 상표일 수 있습니다.

 $2020 - 11$ 

Rev. A01

# 목차

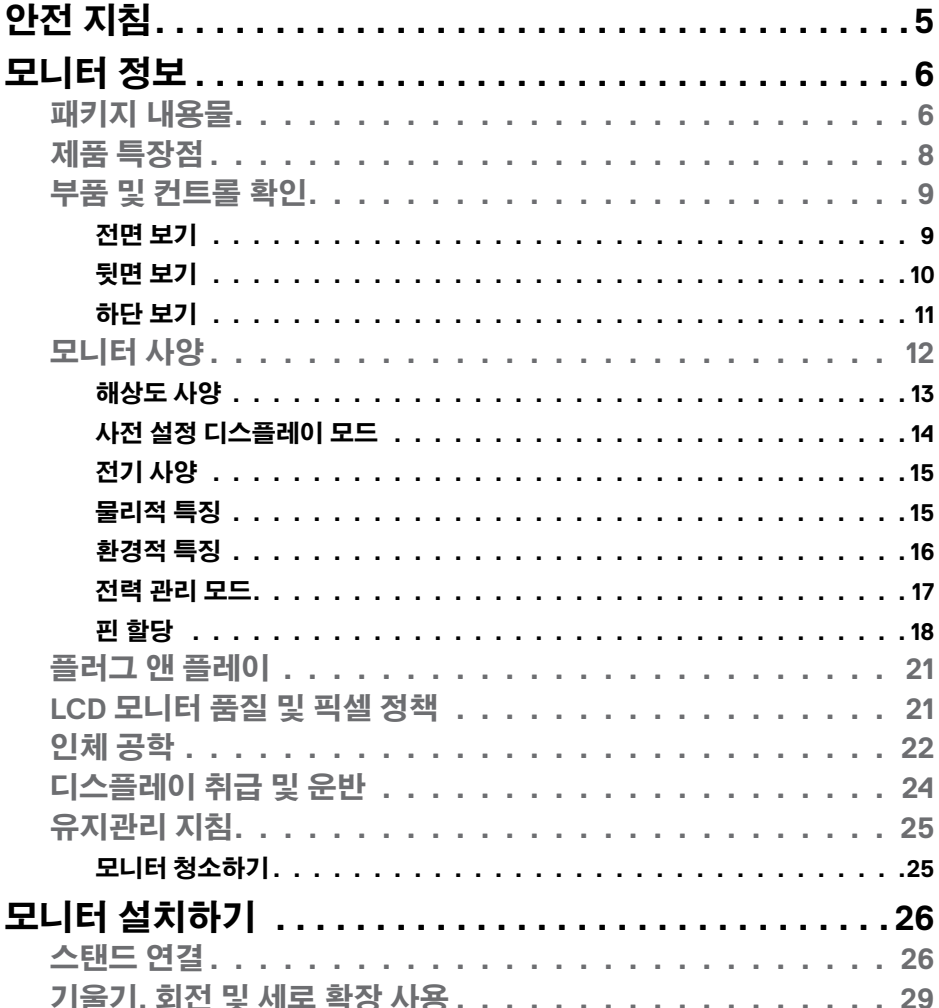

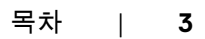

 $(\overline{DCL}$ 

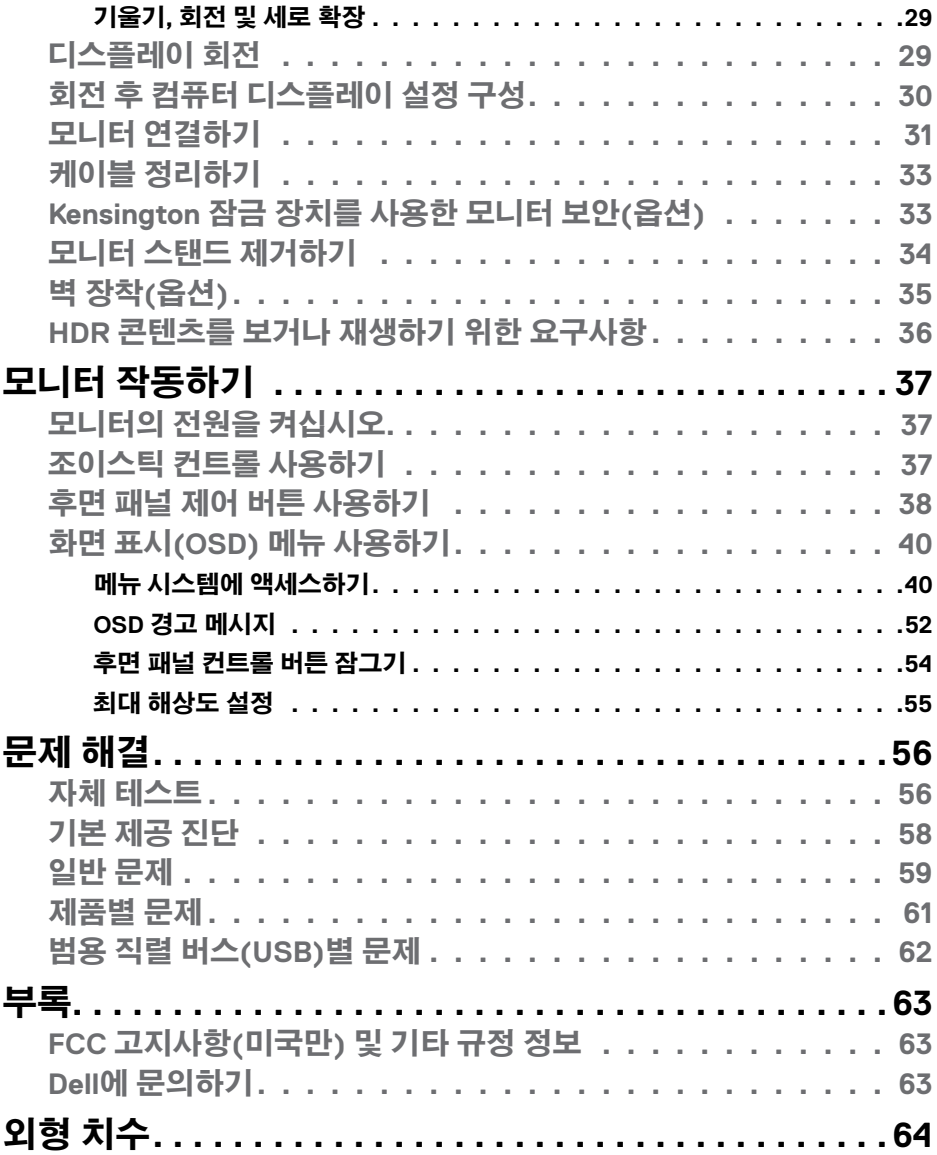

 $(1)$ 

# <span id="page-4-1"></span><span id="page-4-0"></span>**안전 지침**

- **경고: 이 문서에서 명시되지 않은 컨트롤, 조정, 절차를 사용할 경우 충격, 전기 위험 및/또는 기계 위험에 노출될 수 있습니다.**
	- 모니터를 단단한 표면에 놓고 주의하여 다루십시오. 화면은 깨지지 쉬우며 떨어뜨리거나 심하게 부딪힐 시 손상될 수 있습니다.
	- 모니터는 항상 해당 지역에서 사용 가능한 AC 전원으로 작동하도록 전기 등급이 지정되어야 합니다.
	- 모니터를 실온에 보관하십시오. 과도한 냉온 조건은 디스플레이 액정에 악영향을 미칠 수 있습니다.
	- 모니터를 심한 진동이나 강한 충격 조건에 노출시키지 마십시오. 예컨대 자동차 트렁크 안에 모니터를 두지 마십시오.
	- 장시간 사용하지 않을 경우 모니터 플러그를 뽑으십시오.
- 감전을 방지하기 위해 덮개를 제거하거나 모니터 내부를 만지지 마십시오. 안전 지침에 대한 정보는 안전, 환경 및 규정 정보(SERI)를 참조하십시오.

# <span id="page-5-0"></span>**모니터 정보**

### **패키지 내용물**

모니터는 다음 표에 제시된 구성품이 함께 배송됩니다. 구성품이 누락된 경우 Dell 에 문의하십시오. 자세한 내용은 **Dell에 [문의하기](#page-62-1)**를 참조하십시오.

### **참고: 일부 구성품은 옵션이므로 모니터와 함께 배송되지 않을 수 있습니다. 일부 기능은 특정 지역에서 사용할 수 없을 수도 있습니다.**

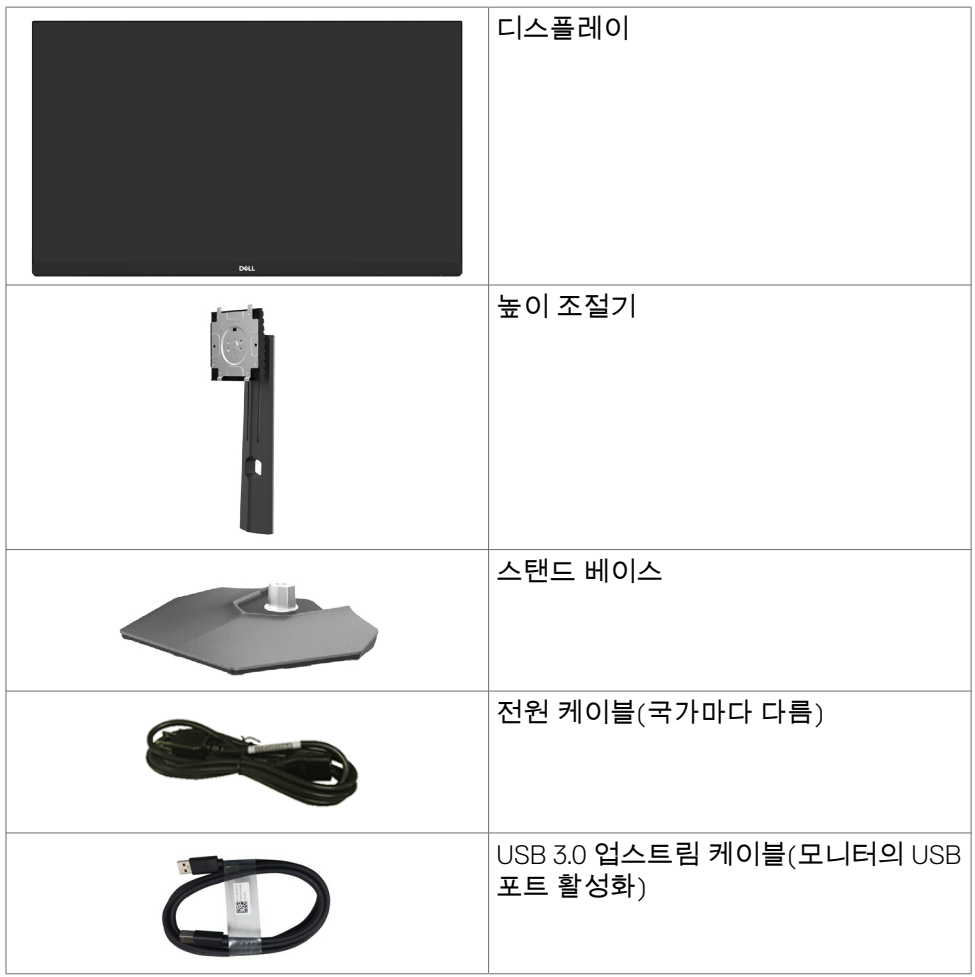

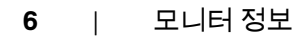

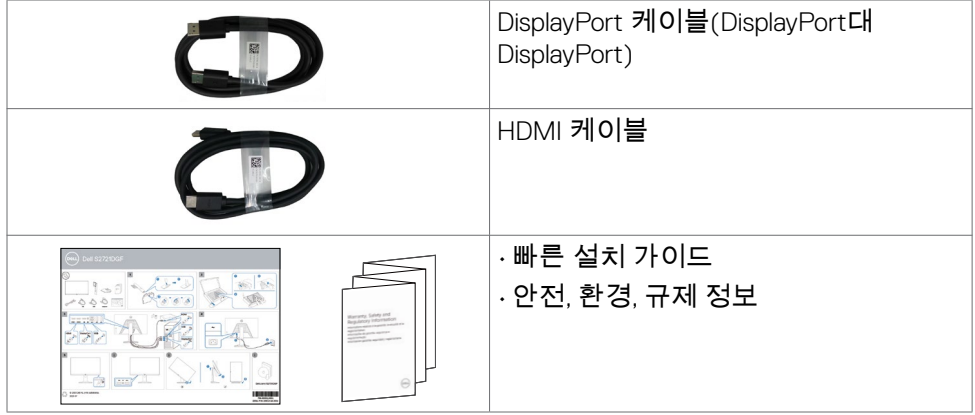

 $(1)$ 

# <span id="page-7-0"></span>**제품 특장점**

이**Dell S2721DGF** 모니터에는 액티브 매트릭스, 얇은-필름 트랜지스터 (TFT), 액정디스플레이 (LCD), LED 백라이트가 있습니다. 이 모니터는 다음과 같은 특징을 갖추고 있습니다.

- 68.47 cm(27in.) 가시 영역(대각선으로 측정됨) 2560 x 1440(16:9) 해상도, 더 낮은 해상도의 전체 화면 지원.
- 98% DCI-P3 색상의 넓은 시야각.
- 기울기, 회전, 피벗, 수직 확장 조정 기능.
- 분리할 수 있는 받침대 및 유연한 장착 솔루션을 위한 비디오 전자 표준위원회 (VESA™) 100mm 장착 구멍.
- 초박형 베젤이 다중 모니터 사용의 베젤 간격을 최소화하면서 보다 손쉽게 보는 환경을 탁월하게 설정할 수 있게 해줌.
- DP와의 확장되는 디지털 연결로 향후에도 모니터를 계속 사용할 수 있음.
- 시스템에서 지원될 경우 플러그 앤 플레이 기능 사용 가능.
- 쉬운 설정과 화면 최적화를 위한 화면 표시(OSD) 조정 기능.
- FPS, MOBA/RTS, SPORTS, RPG 등 향상된 게임 모드 외에도 타이머, 프레임 속도 카운터, 다크 스태빌라이저 등 게임 강화 기능과 3가지 추가 게임 모드를 통해 기호에 맞게 설정 가능.
- 전원 및 OSD 버튼 잠금.
- 보안 잠금 슬롯.
- 절전 모드 시 USB 케이블 없이 0.3 W 대기 전력.
- NVIDIA® G-SYNC® Compatible Certification 및 AMD FreeSync™ Premium Pro Technology는 스크린 테어링 및 스터터링과 같은 그래픽 왜곡을 최소화하여 더 매끄럽고 유연하며 지연 시간이 적은 게임 플레이를 지원합니다.
- VESA DisplayHDR™ 400.
- 안심할 수 있는 프리미엄 패널 교환.
- 깜박임 없는 화면과 청색광 방출을 줄인 ComfortView 기능으로 눈의 편안함을 최적화하십시오.
- **경고: 모니터에서 방출되는 청색광에 장시간 노출되면 눈의 피로 또는 디지털 눈 피로감 등 눈에 손상을 일으킬 수 있습니다. ComfortView 기능은 모니터에서 방출되는 청색광을 줄여 눈을 최적으로 편안하게 하도록 설계되었습니다.**

**8** | 모니터 정보

# <span id="page-8-0"></span>**부품 및 컨트롤 확인**

**전면 보기**

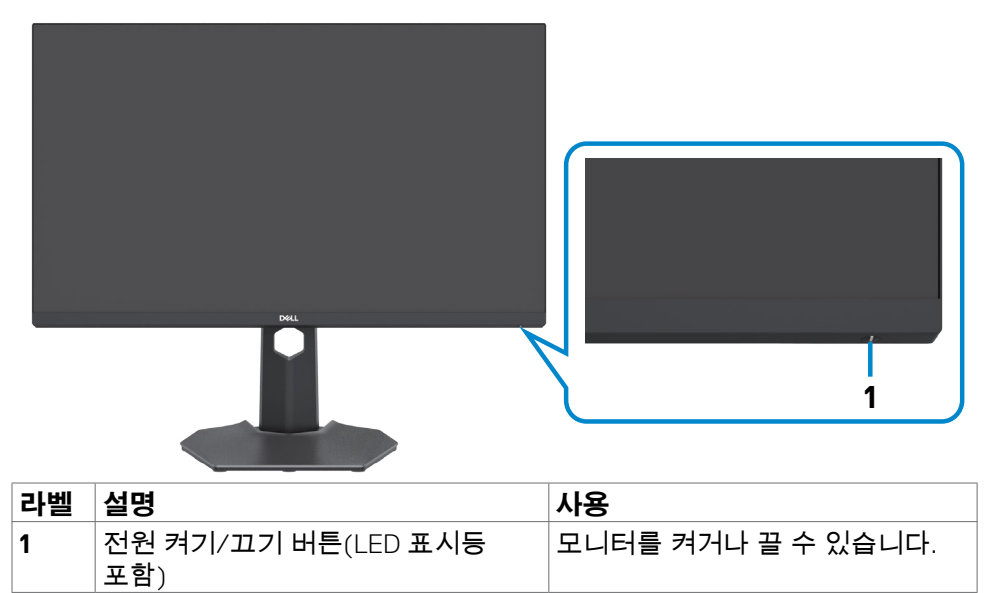

(dell

### <span id="page-9-0"></span>**뒷면 보기**

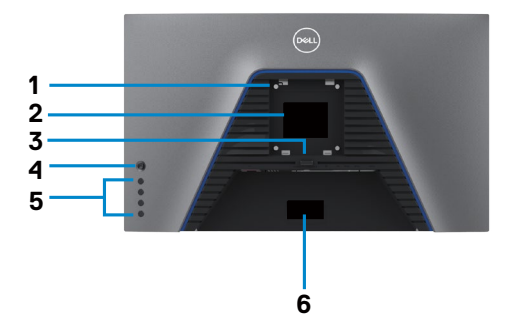

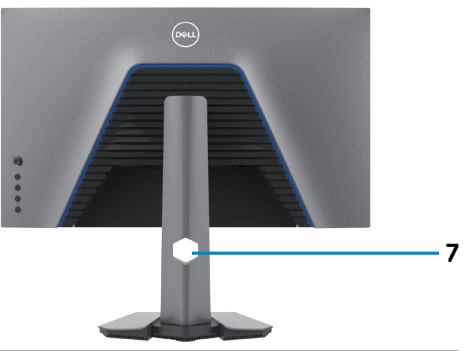

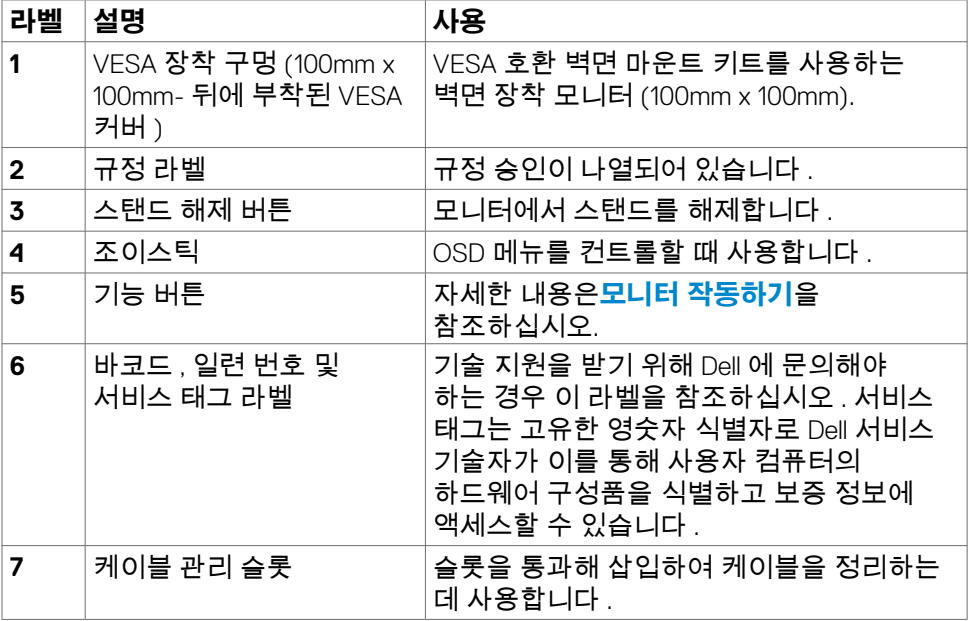

 $\int$ DELL

### <span id="page-10-0"></span>**하단 보기**

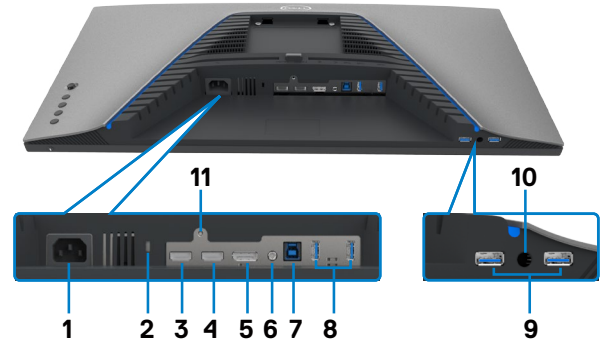

<span id="page-10-1"></span>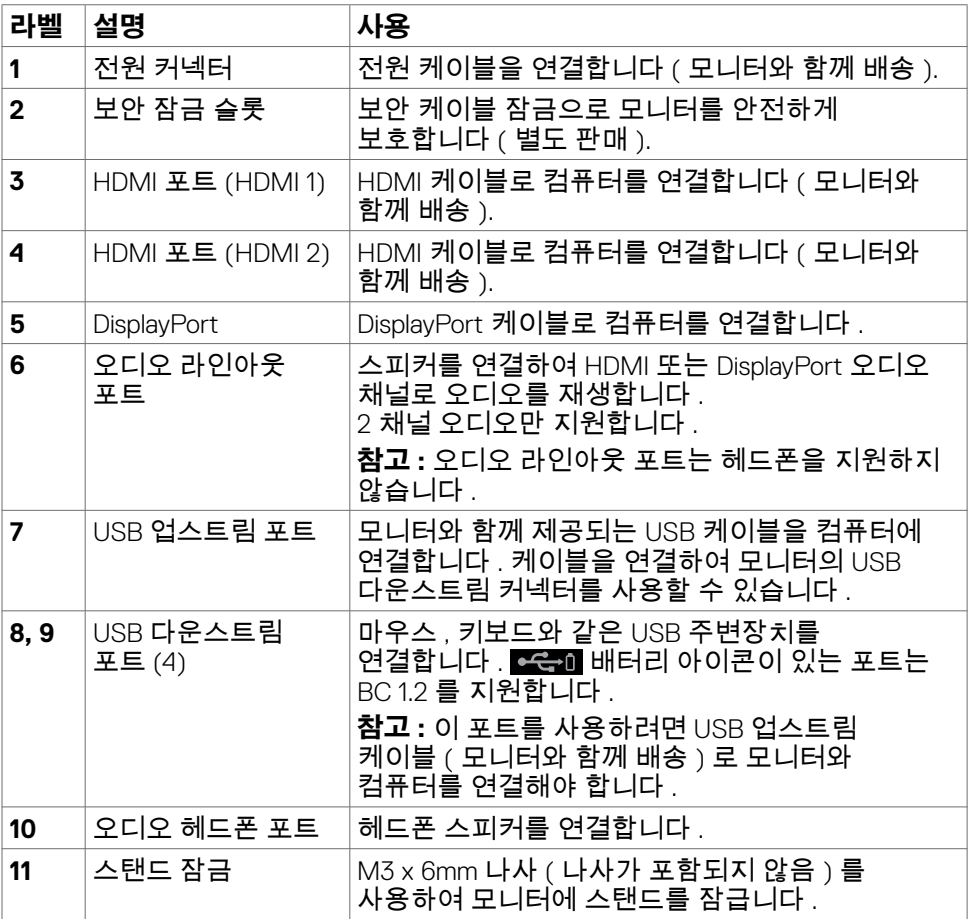

 $\int$ DELL

# <span id="page-11-1"></span><span id="page-11-0"></span>**모니터 사양**

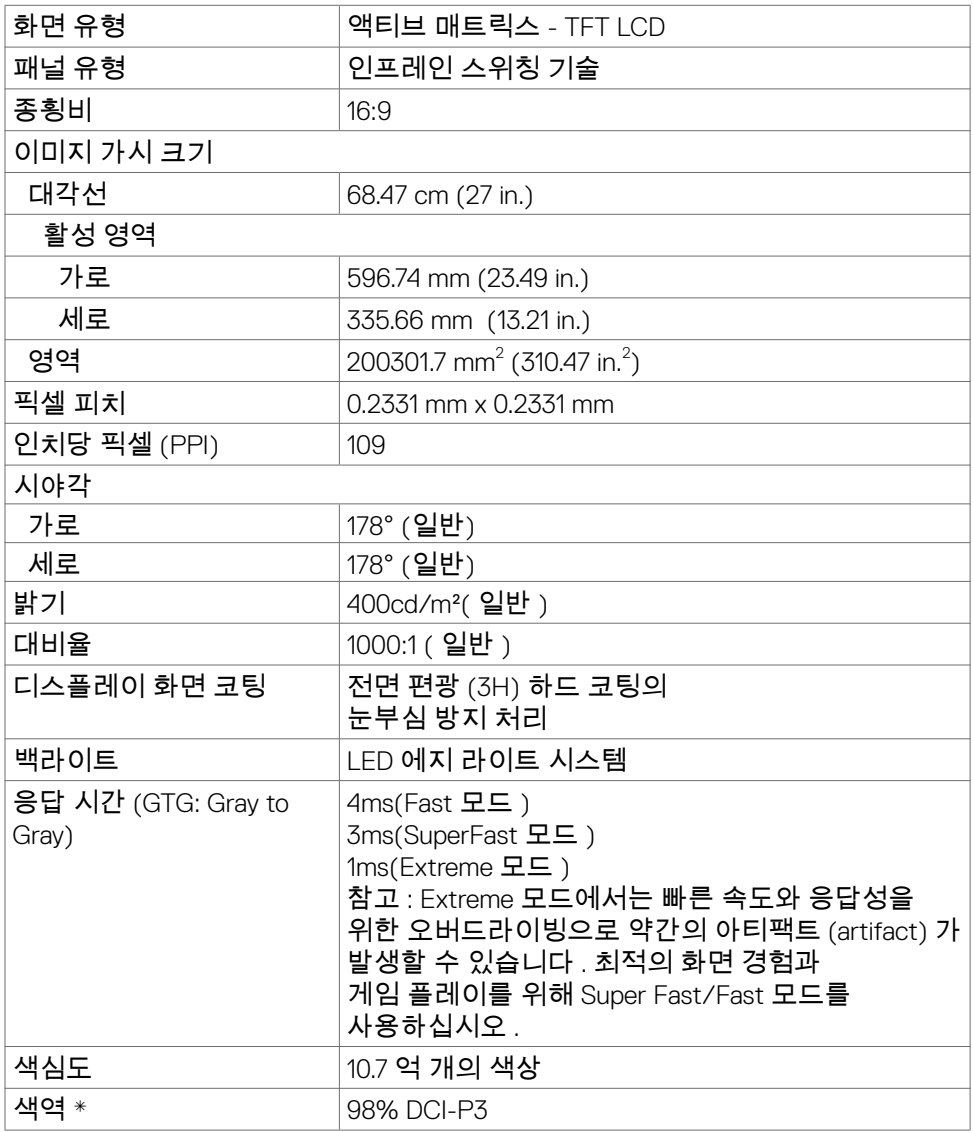

<span id="page-12-0"></span>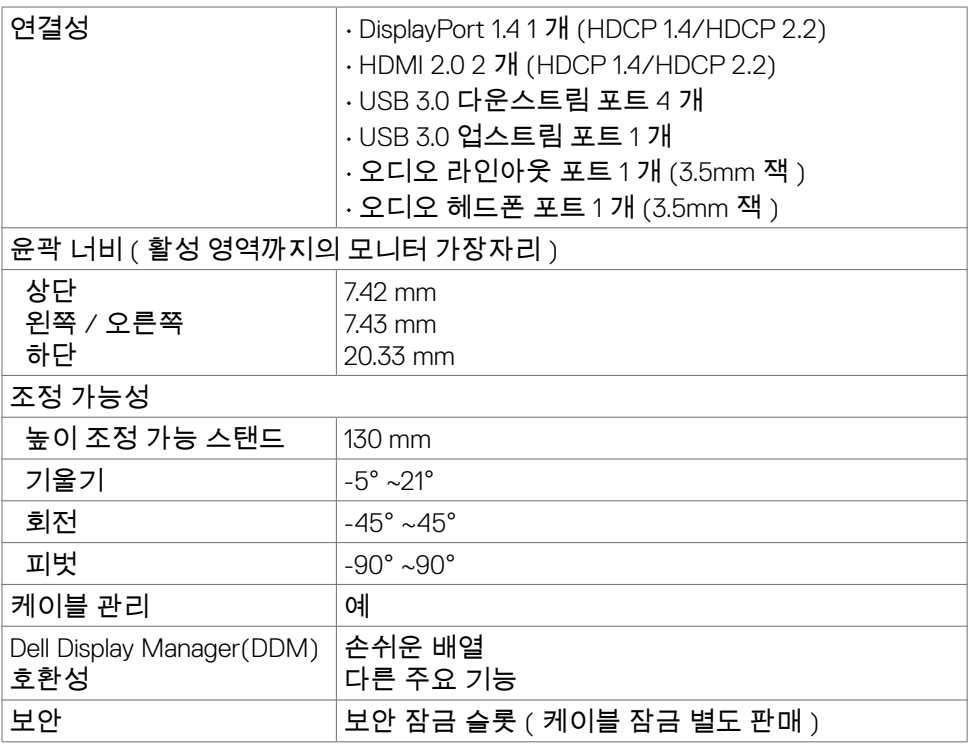

\* 패널 기본에만, 사용자 지정 모드 사전 설정 아래에서.

### **해상도 사양**

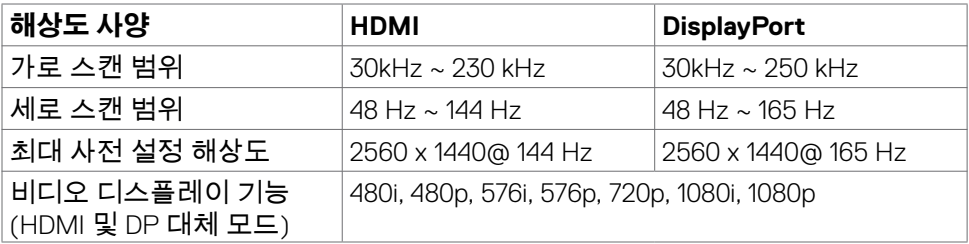

(dell

<span id="page-13-0"></span>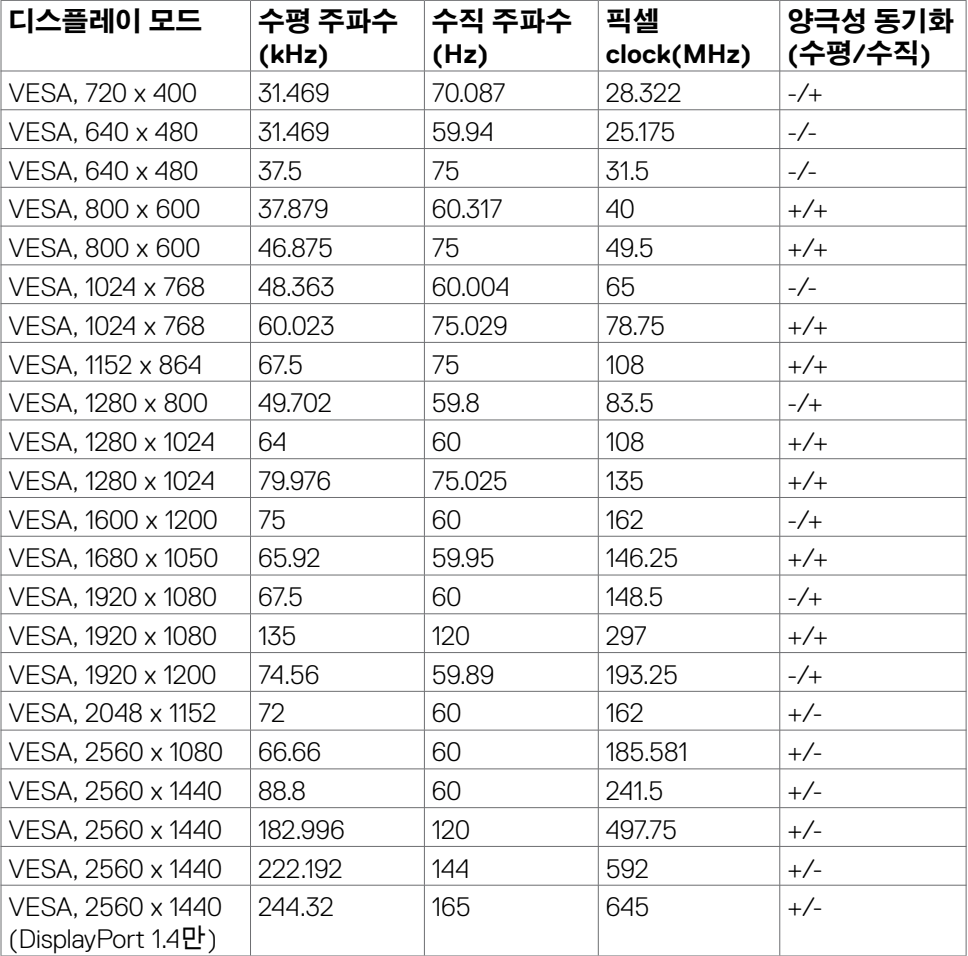

 $\int$ DELL

### <span id="page-14-0"></span>**전기 사양**

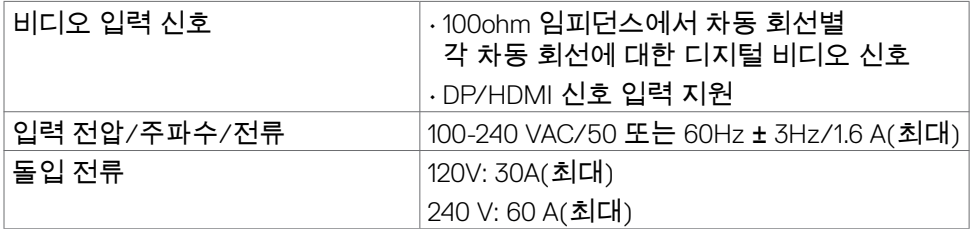

### **물리적 특징**

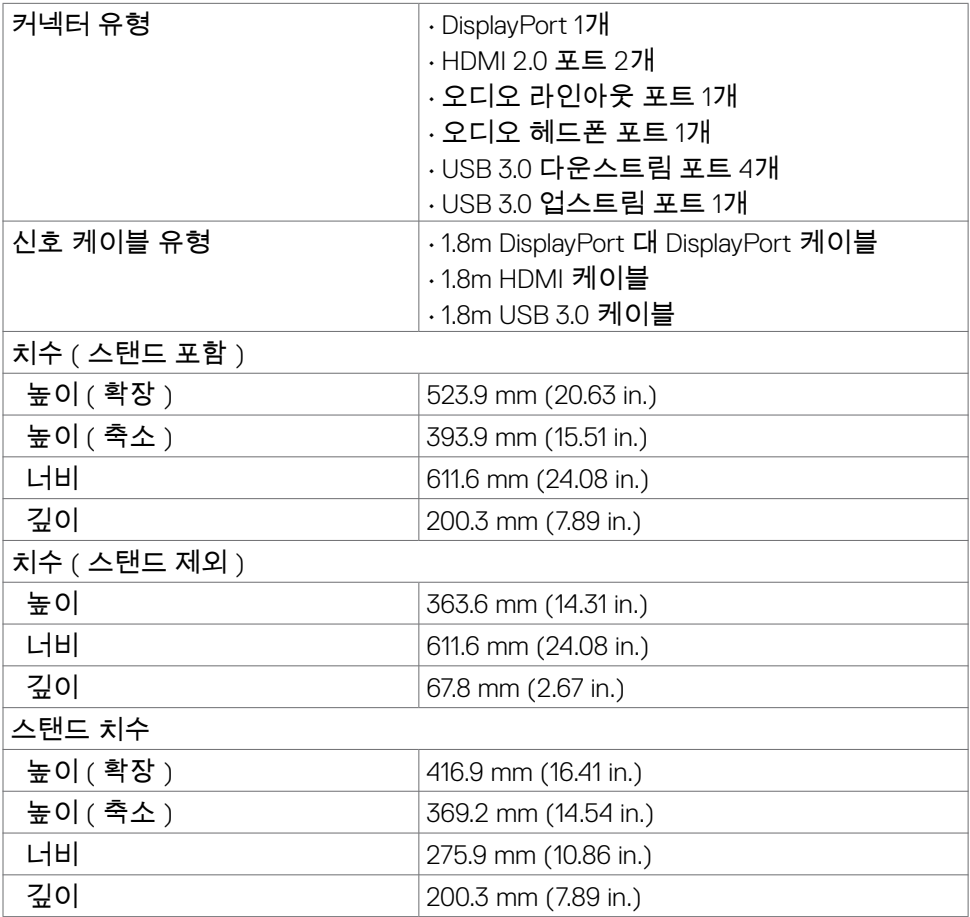

모니터 정보 | **15**

 $(\overline{DCL}$ 

<span id="page-15-0"></span>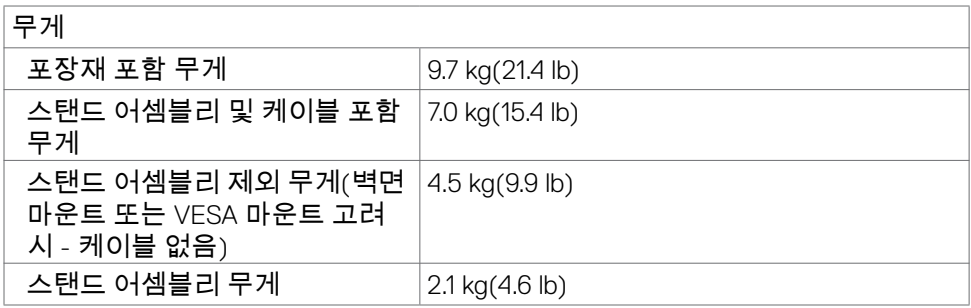

### **환경적 특징**

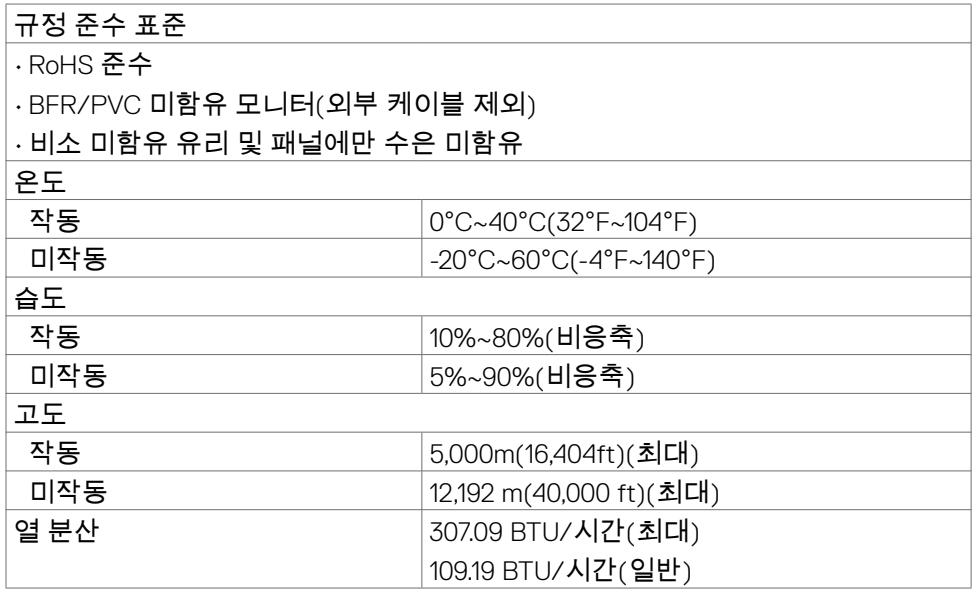

**16** | 모니터 정보

 $\int$ DELL

### <span id="page-16-1"></span><span id="page-16-0"></span>**전력 관리 모드**

VESA의 DPM-준수 비디오 카드 또는 소프트웨어가 PC에 설치된 경우 모니터가 사용되지 않을 때 전력 소비량을 자동으로 줄일 수 있습니다. 이러한 기능을 절전 모드라고 합니다\*. 컴퓨터가 키보드, 마우스 또는 다른 입력 장치에서 입력을 감지하면 모니터가 자동으로 작동하기 시작합니다. 다음 표에는 이 자동 절전 기능의 신호 및 전력 소비량이 나와 있습니다.

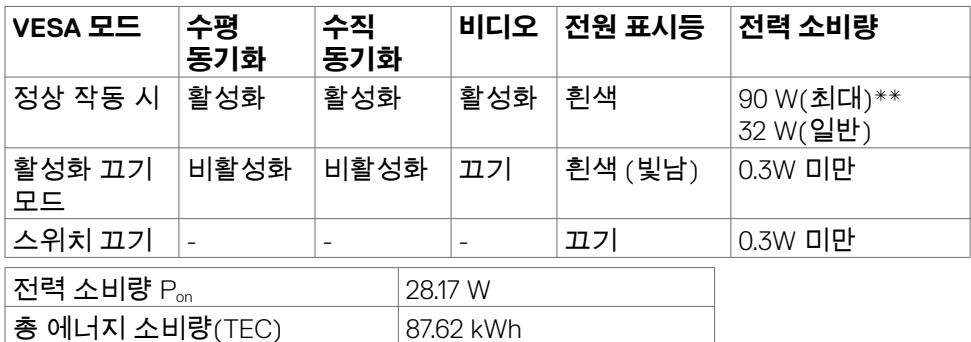

OSD는 일반 작동 모드에서만 작동합니다. 활성화 끄기 모드에서 아무 버튼이나 누르면 다음 메시지가 표시됩니다.

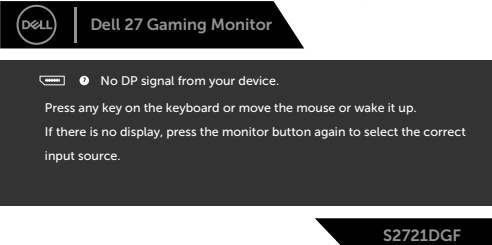

\*모니터에서 AC 메인 케이블을 분리해야만 끄기 모드에서 전력 소비량이 0이 됩니다.

\*\*최대 밝기 및 USB 활성 상태에서의 최대 전력 소비량.

이 문서는 정보 제공용이며 연구 성과를 반영합니다. 제품은 주문한 소프트웨어, 구성품 및 주변장치에 따라 다르게 작동할 수 있으며 이러한 정보를 업데이트할 의무는 없습니다. 그에 따라 고객은 전기 허용 오차 등에 대해 결정을 내릴 때 이 정보에만 의존하면 안 됩니다. 정확도나 완전성에 대한 명시적 또는 묵시적인 보증도 제공되지 않습니다.

OSD에 액세스하려면 컴퓨터 및 모니터를 활성화합니다.

**참고:** 

**Pon: Energy Star 테스트 방법을 기준으로 측정한 켜기 모드의 전력 소비량. TEC: Energy Star 테스트 방법을 참조하여 측정한 총 에너지 소비량(kWh).**

DELI

### <span id="page-17-0"></span>**핀 할당**

### **DisplayPort**

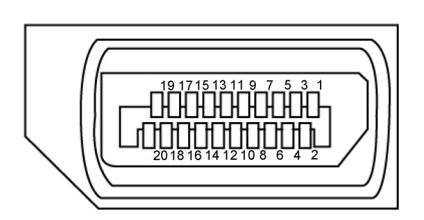

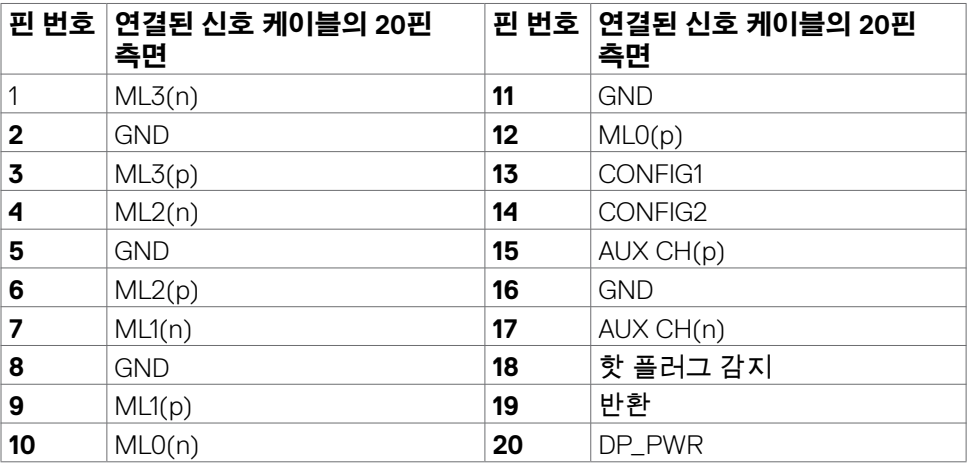

(dell

### **HDMI 포트**

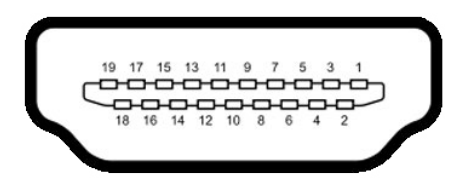

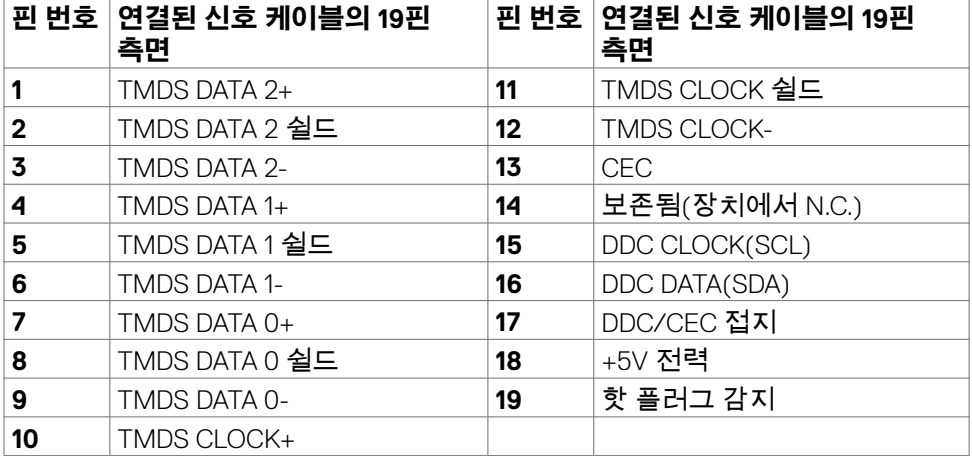

(dell

### **범용 직렬 버스(USB)**

이 섹션에서는 모니터에서 사용할 수 있는 USB 포트에 대한 정보를 제공합니다.

**참고: BC 1.2 호환 장치가 있는 USB 다운스트림 포트( 배터리 아이콘이 있는 포트)에서 최대 2 A; 다른 2개의 USB 다운스트림 포트에서 최대 0.9 A.** 

모니터에 다음 USB 포트가 있습니다.

- 업스트림 포트 1개
- 다운스트림 4개 아래에 4개

전력 충전 포트 - 장치가 BC 1.2와 호환되는 경우 ■←← 배터리 아이콘이 있는 포트는 빠른 전류 충전 기능을 지원합니다.

### **참고: 모니터의 USB 포트는 모니터가 켜져 있거나 절전 모드일 때만 작동합니다. 모니터를 껐다가 다시 켜면 연결된 주변 장치가 정상 기능을 재개하는 데 몇 초간의 시간이 소요될 수 있습니다.**

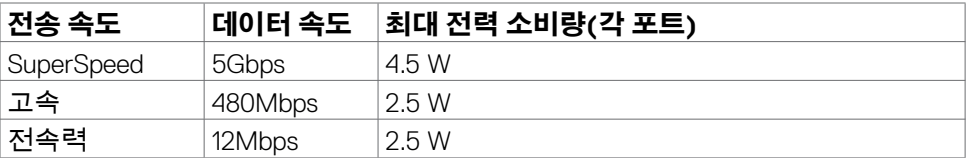

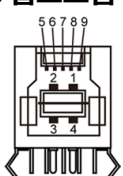

<span id="page-20-0"></span>**USB 업스트림 포트 USB 다운스트림 포트**

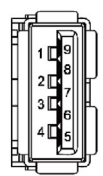

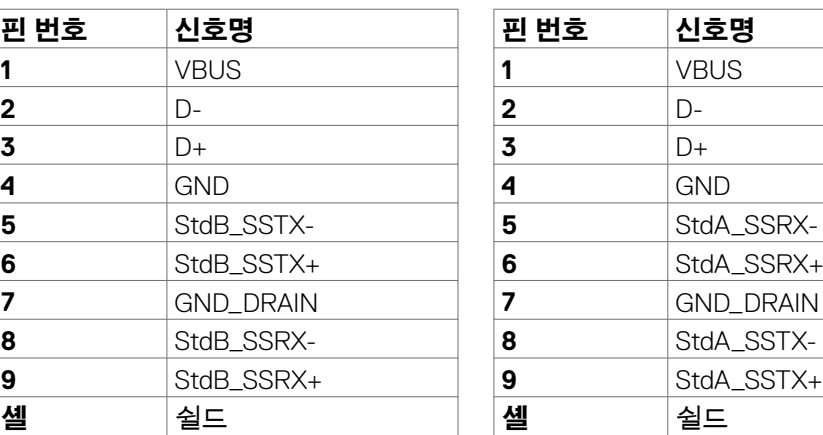

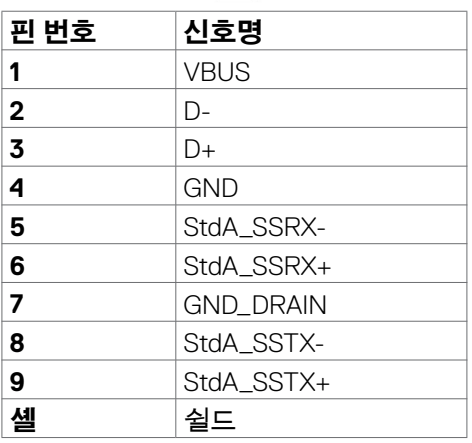

# **플러그 앤 플레이**

플러그 앤 플레이 호환 시스템에 모니터를 설치할 수 있습니다. 모니터는 컴퓨터가 자체적으로 모니터 설정을 구성하고 최적화할 수 있도록 디스플레이 데이터 채널 (DDC)을 사용하여 확장 디스플레이 식별 데이터(EDID)가 있는 컴퓨터 시스템을 자동으로 제공합니다. 대부분의 모니터 설치는 자동으로 이루어집니다. 원하는 경우 다른 설정을 선택할 수 있습니다. 모니터 설정을 변경하는 방법에 대한 자세한 내용은 **모니터 [작동하기](#page-36-1)**을 참조하십시오.

# **LCD 모니터 품질 및 픽셀 정책**

LCD 모니터 제조 프로세스 중에 변경되지 않는 상태에서 하나 이상의 픽셀이 고정되는 것은 비교적 흔한 일입니다. 이는 눈에 잘 보이지도 않고 디스플레이 품질이나 사용하는 데에 영향을 주지 않습니다. LCD 모니터 픽셀 정책에 대한 자세한 내용은 Dell 지원 사이트 참조:**www.dell.com/pixelguidelines**.

# <span id="page-21-1"></span><span id="page-21-0"></span>**인체 공학**

**주의: 키보드를 잘못 사용하거나 장기간 사용하면 부상을 입을 수 있습니다. 주의: 모니터 화면을 장시간 보면 눈의 피로를 유발할 수 있습니다.** 

편안함과 효율성을 위해 컴퓨터 워크스테이션을 설정하고 사용할 때 다음 지침을 준수하십시오.

- 작업할 때 모니터와 키보드가 정면에 오도록 컴퓨터를 배치하십시오. 키보드를 올바르게 배치하는 데 도움이 되는 특수 선반이 시중에 판매되고 있습니다.
- 장시간 모니터 사용으로 눈의 피로 및 목/팔/등/어깨의 고통이 발생할 위험을 줄이려면 다음과 같이 수행하는 것이 좋습니다.
	- 1. 화면이 눈에서 약 20~28in.(50~70 cm) 떨어진 거리에 있도록 합니다.
	- 2. 모니터로 작업할 때 눈을 자주 깜박여 눈에 다시 수분을 공급합니다.
	- 3. 2시간마다 20분간 정기적으로 자주 쉽니다.
	- 4. 휴식할 때는 모니터에서 눈을 돌려 최소 20초간 20피트 멀리 떨어진 개체를 바라봅니다.
	- 5. 휴식할 때 목/팔/등/어깨의 긴장감을 풀기 위해 스트레칭을 합니다.
- 모니터 앞에 앉아 있을 때 모니터 화면이 눈높이에 있거나 약간 낮게 있는지 확인하십시오.
- 모니터의 기울기, 명암, 밝기 설정을 조정하십시오.
- 모니터 화면의 반사와 눈부심을 최소화하기 위해 주변 조명(천장 조명, 책상 램프, 주변 창문의 커튼이나 블라인드 등)을 조정하십시오.
- 등받이가 좋은 의자를 사용하십시오.
- 키보드 또는 마우스를 사용하는 동안 편안한 중립 자세로 앉아 팔꿈치 아래부터 손목을 수평으로 유지하십시오.
- 키보드나 마우스를 사용하는 동안 항상 손을 놓을 공간을 남겨 두십시오.
- 두 팔은 양쪽에 자연스럽게 놓으십시오.
- 발이 바닥에 놓여 있는지 확인하십시오.
- 앉을 때 다리의 무게가 좌석 앞부분이 아닌 발에 있는지 확인하십시오. 올바른 자세를 유지하기 위해 의자의 높이를 조정하거나 발판을 사용하십시오.
- 작업 활동에 변화를 주십시오. 장시간 앉아서 작업할 필요가 없도록 작업을 정리하십시오. 주기적으로 일어나거나 걸어 다니십시오.

• 책상 아래 공간에 편안한 좌석을 방해하거나 걸려 넘어질 수 있는 장애물과 케이블이나 전원 코드가 없도록 하십시오.

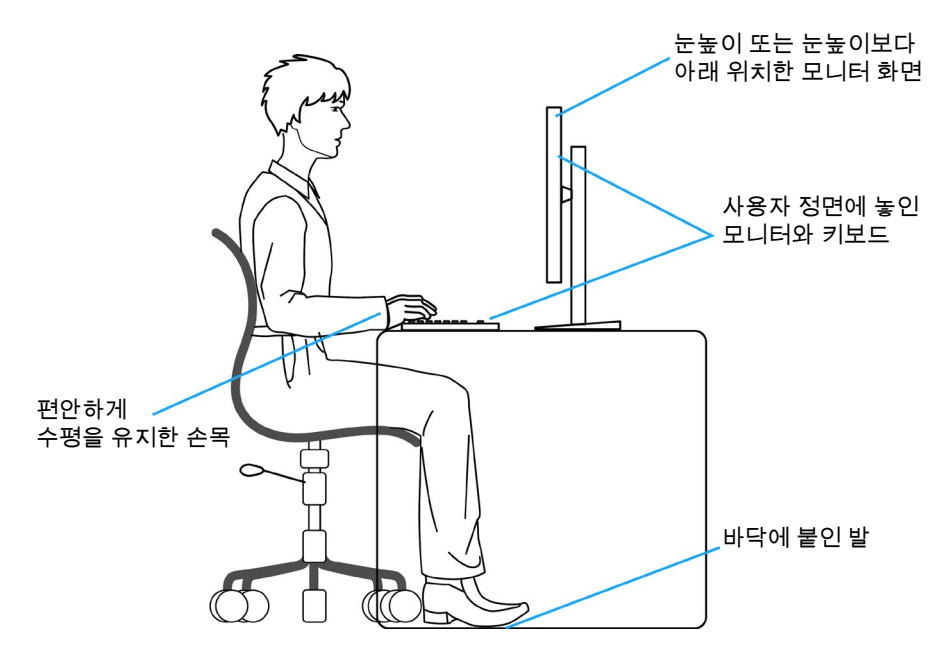

# <span id="page-23-0"></span>**디스플레이 취급 및 운반**

모니터를 들어올리거나 옮길 때 안전하게 취급하려면 다음 지침을 따르십시오.

- 모니터를 들어올리거나 옮기기 전 컴퓨터와 모니터를 끄십시오.
- 모든 케이블을 모니터에서 분리하십시오.
- 원래 포장재를 사용하여 모니터를 원래 상자에 넣으십시오.
- 모니터를 들어올리거나 옮길 때 과도한 압력을 가하지 않고 모니터 하단 가장자리와 측면을 단단히 잡으십시오.

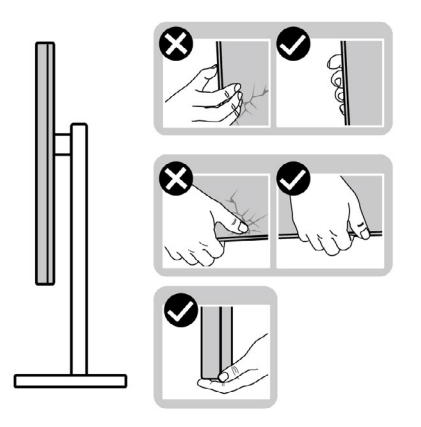

• 모니터를 들어올리거나 옮길 때 화면이 반대쪽을 보도록 하고 긁히거나 손상되지 않도록 디스플레이 부분을 누르지 마십시오.

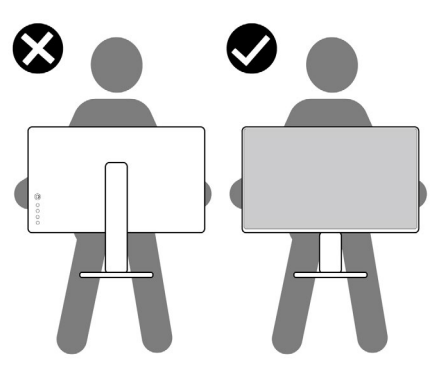

• 모니터 운반 시 모니터에 갑작스러운 충격이나 진동이 가해지지 않도록 하십시오.

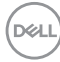

<span id="page-24-0"></span>• 모니터를 들어올리거나 옮길 때 스탠드 베이스나 높이 조절기를 잡은 채 모니터를 거꾸로 돌리지 마십시오. 이로 인해 모니터가 우발적으로 손상되거나 부상을 입을 수 있습니다.

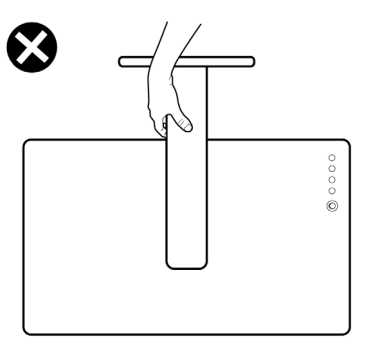

# **유지관리 지침**

**모니터 청소하기**

**경고: 모니터를 청소하기 전에 모니터 전원 케이블을 전기 콘센트에서 뽑으십시오.**

#### **주의: 모니터를 청소하기 전에 [안전](#page-4-1) 지침을 읽고 따르십시오.**

최고 실천 방법은 포장을 풀거나 청소를 하거나 모니터를 취급할 때 아래 나열된 지침을 따르는 것입니다.

- 정전기 방지 화면을 청소하려면 부드럽고 깨끗한 천을 물로 살짝 적시십시오. 가능할 경우 정전기 방지 코팅에 적합한 특수 화면 청소 티슈 또는 용액을 사용하십시오. 벤젠, 시너, 암모니아, 부식성 청소 세제 또는 압축 공기를 사용해서는 안 됩니다.
- 가볍게 적신 부드러운 천을 사용하여 모니터를 청소하십시오. 모니터에 뿌연 막을 남기는 세제와 같은 종류의 세제는 사용을 피하십시오.
- 모니터의 포장을 풀 때 하얀 분말이 발견될 경우 천으로 닦아내십시오.
- 어두운 색상의 모니터는 밝은 색상의 모니터보다 긁힘이 발생하면 흰색 흠집이 더 잘 보일 수 있기 때문에 모니터를 조심해서 취급하십시오.
- 모니터가 최상의 이미지 품질을 유지하게 하려면 동적으로 변경되는 화면 보호기를 사용하고 사용하지 않을 때는 모니터를 끄십시오.

# <span id="page-25-0"></span>**모니터 설치하기**

### **스탠드 연결**

- **참고: 높이 조절기와 스탠드 베이스는 모니터가 공장에서 배송될 때는 분리된 상태입니다.**
- **참고: 다음 지침은 모니터와 함께 배송된 스탠드에만 적용됩니다. 다른 곳에서 구입한 스탠드를 연결하는 경우 스탠드에 포함된 설치 지침을 따르십시오.**

### **모니터 스탠드를 부착하려면:**

- **1.** 높이 조절기를 정렬하여 스탠드 베이스에 놓으십시오.
- **2.** 스탠드 베이스 하단의 나사 손잡이를 열고 시계 방향으로 돌려 스탠드 조립을 고정하십시오.
- **3.** 나사 손잡이를 닫으십시오.

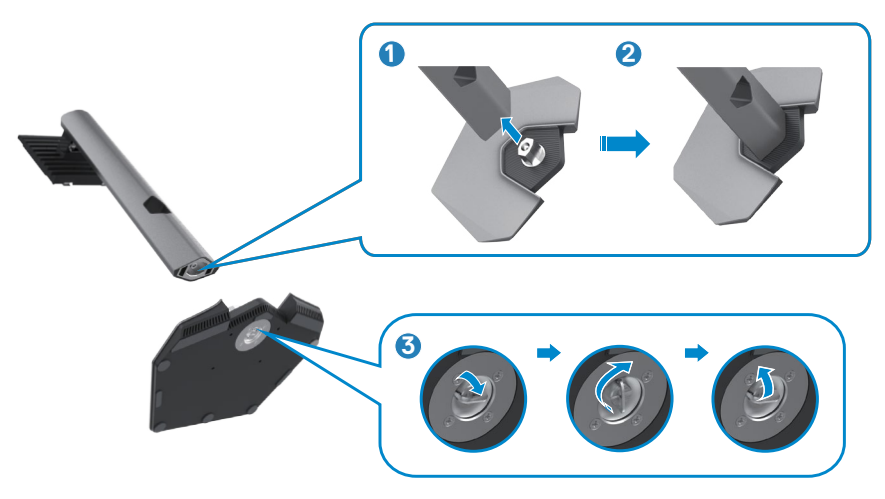

**4.** 모니터의 보호 덮개를 열어 모니터에 있는 VESA 슬롯에 액세스하십시오.

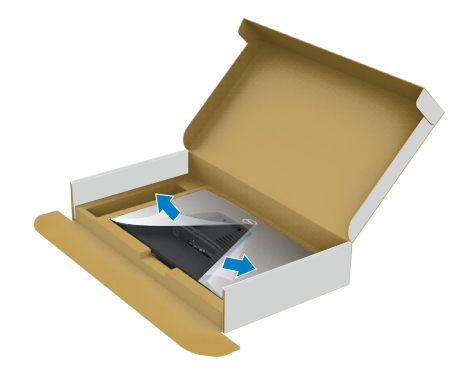

**5.** 높이 조절기의 탭을 디스플레이 후면 덮개의 슬롯에 밀어 넣고 스탠드를 아래로 눌러 조립을 고정하십시오.

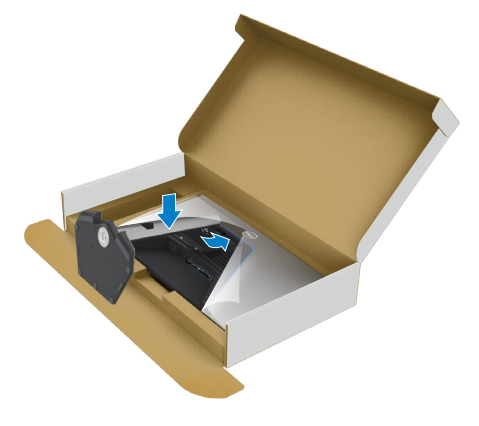

**6.** 높이 조절기를 잡고 모니터를 조심스럽게 들어올린 다음 평평한 표면에 놓으십시오.

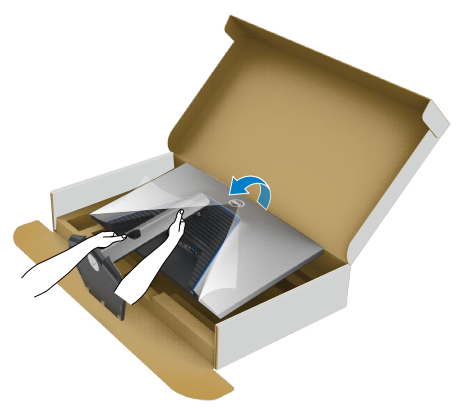

- **참고: 우발적인 손상을 방지하기 위해 모니터를 들어올릴 때 높이 조절기를 단단히 잡으십시오.**
	- **7.** 보호 덮개를 모니터에서 들어올리십시오.

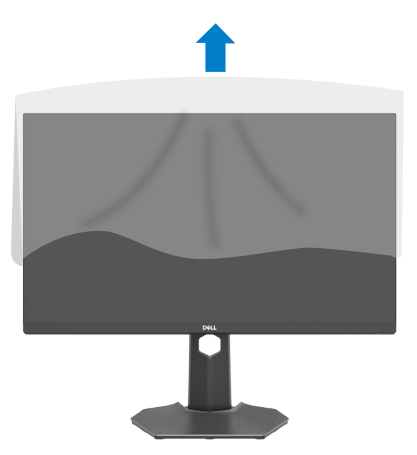

DELL

# <span id="page-28-0"></span>**기울기, 회전 및 세로 확장 사용**

### **다음 지침은 모니터와 함께 배송된 스탠드에만 적용됩니다. 다른 곳에서 구입한 스탠드를 연결하는 경우 스탠드에 포함된 설치 지침을 따르십시오.**

### **기울기, 회전 및 세로 확장**

모니터에 스탠드가 부착된 상태에서 가장 편안한 시야각을 위해 모니터를 기울일 수 있습니다.

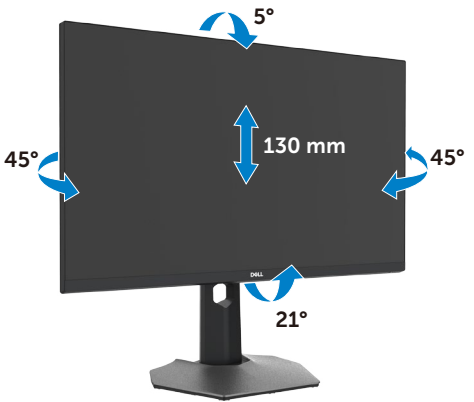

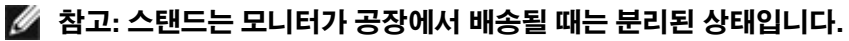

# **디스플레이 회전**

디스플레이를 회전하기 전에 높이 조절기를 끝까지 올리고 디스플레이를 최대한 뒤로 기울여서 하단 가장자리가 바닥에 닿지 않게 하십시오.

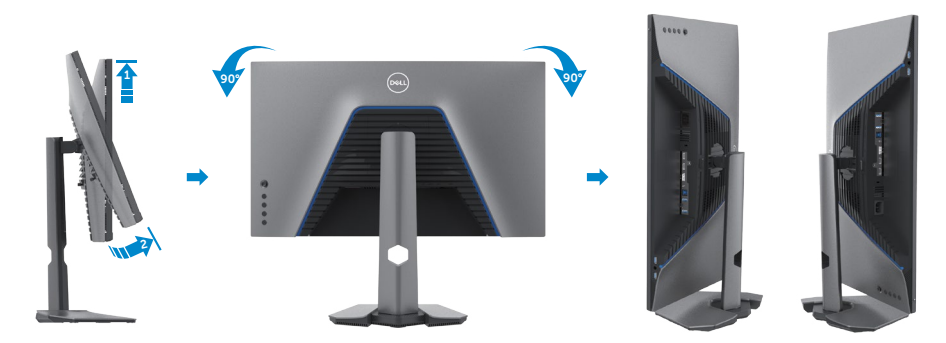

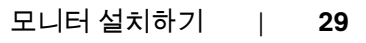

<span id="page-29-0"></span>**참고: 디스플레이를 회전하려면, Dell 컴퓨터의 경우 최신 그래픽 드라이버를 다운로드하여 설치한 후 디스플레이 설정을 가로와 세로 사이에서 전환하십시오. 다운로드를 하려면 [www.dell.com/support/drivers](http://www.dell.com/support/drivers)에 들어가 적합한 드라이버를 검색하십시오.**

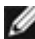

**참고: 디스플레이가 세로 모드일 때 3D 게임과 같이 그래픽을 많이 사용하는 애플리케이션을 사용할 경우 성능 저하가 발생할 수 있습니다.**

### **회전 후 컴퓨터 디스플레이 설정 구성**

디스플레이를 회전한 후 다음 절차를 완료하여 컴퓨터 디스플레이 설정을 구성합니다.

**참고: Dell 컴퓨터가 아닌 컴퓨터에서 모니터를 사용하는 경우 그래픽 카드 제조업체의 웹사이트나 컴퓨터 제조업체 웹사이트를 방문하여 디스플레이 내용을 회전하는 방법을 확인하십시오.**

### **디스플레이 설정을구성하려면:**

- **1. Desktop (바탕화면)**에서 마우스 오른쪽 버튼을 클릭하고 **Properties (속성)** 을 클릭하십시오.
- **2. Settings (설정)** 탭을 선택하고 **Advanced (고급)**을 클릭하십시오.
- **3.** AMD 그래픽 카드가 있는 경우 **Rotation (회전)** 탭을 선택하고 원하는 회전을 설정하십시오.
- **4. nVidia** 그래픽 카드가 있는 경우 **nVidia** 탭을 클릭하십시오. 왼쪽 열에서 **NVRotate**를 선택한 다음 원하는 회전을 선택하십시오.
- **5.** Intel® 그래픽 카드가 있는 경우 Intel 그래픽 탭을 선택하십시오. **Graphic Properties (그래픽 속성)**을 클릭하고 **Rotation (회전)** 탭을 선택한 다음 원하는 회전을 설정하십시오.
- **참고: 회전 옵션이 보이지 않거나 올바르게 실행되지 않는 경우 www.dell.com/support로 들어가서 그래픽 카드를 위한 최신 드라이버를 다운로드하십시오.**

# <span id="page-30-1"></span><span id="page-30-0"></span>**모니터 연결하기**

**경고: 이 섹션의 어떤 절차든 시작하기 전에 안전 [지침](#page-4-1)을 따르십시오.** 

### **모니터를 컴퓨터에 연결하려면:**

- **1.** 컴퓨터를 끕니다.
- **2.** DisplayPort 또는 HDMI 케이블과 모니터의 USB 케이블을 컴퓨터에 연결합니다.
- **3.** 모니터를 켭니다.
- **4.** 모니터 OSD 메뉴에서 올바른 입력 소스를 선택하고 컴퓨터를 켭니다.
- **참고: S2721DGF 기본 설정은 DisplayPort 1.4입니다. DisplayPort 1.1 그래픽 카드는 정상적으로 표시되지 않을 수 있습니다. 기본 설정을 변경하려면 " [제품별](#page-60-1) 문제 – PC에 DP [연결을](#page-60-1) 사용할 경우 이미지 없음"을 참조하십시오.**

### **HDMI 케이블 연결**

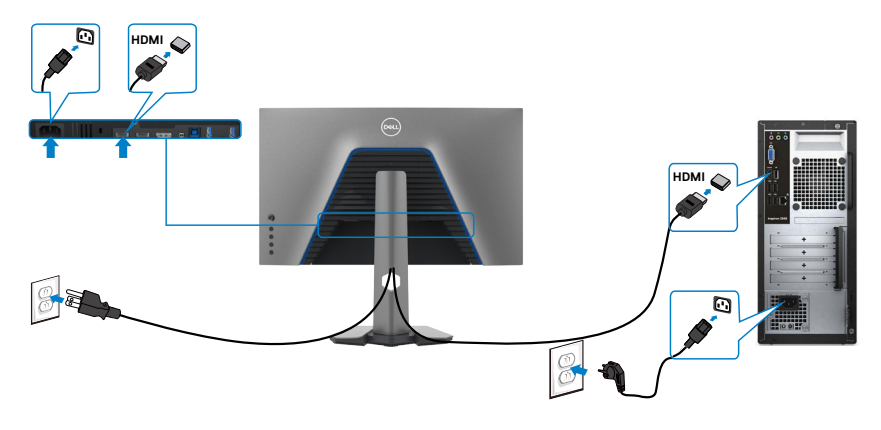

DELI

(dell

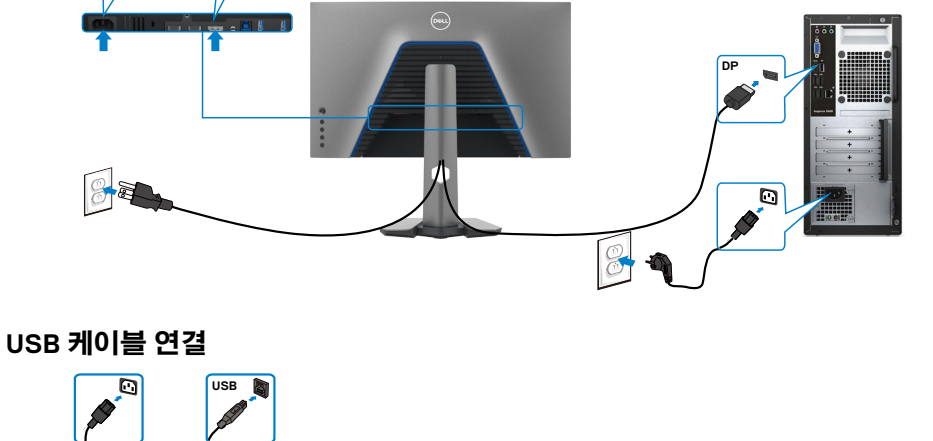

**USB**

8

信号

### **DP 케이블 연결**

83

O

**DP**

# <span id="page-32-0"></span>**케이블 정리하기**

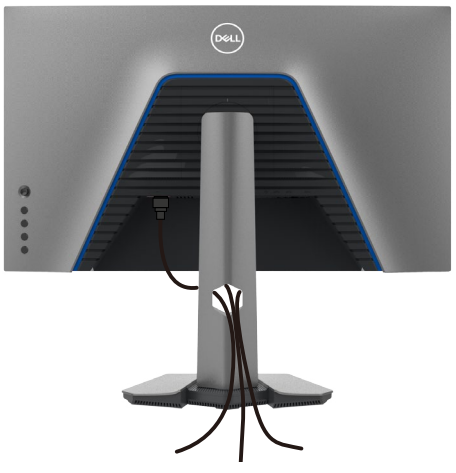

모든 필수 케이블을 모니터 및 컴퓨터에 연결한 후(케이블 연결은 **모니터 [연결하기](#page-30-1)** 참조) 위에 표시된 대로 모든 케이블을 정리하십시오.

# **Kensington 잠금 장치를 사용한 모니터 보안(옵션)**

보안 잠금 슬롯은 모니터 하단에 있습니다. (**[보안](#page-10-1) 잠금 슬롯**보기)

Kensington 잠금 장치(별도 판매) 사용에 대한 자세한 정보는 잠금 장치와 함께 제공되는 설명서를 참조하십시오.

Kensington 보안 잠금을 사용하여 모니터를 테이블에 고정하십시오.

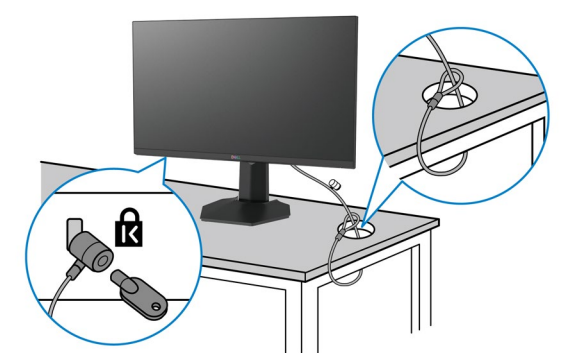

**참고: 이 이미지는 설명을 위한 것입니다. 잠금 장치의 모양은 다를 수 있습니다.** 

DELI

# <span id="page-33-0"></span>**모니터 스탠드 제거하기**

- **주의: 스탠드를 제거하는 동안 LCD 화면의 긁힘을 방지하려면 모니터를 부드럽고 깨끗한 표면에 놓도록 하십시오.**
- **참고: 다음 지침은 모니터와 함께 배송된 스탠드에만 적용됩니다. 다른 곳에서 구입한 스탠드를 연결하는 경우 스탠드에 포함된 설치 지침을 따르십시오.**

### **스탠드를 제거하려면:**

- **1.** 모니터를 부드러운 천 또는 쿠션 위에 놓습니다.
- **2.** 스탠드 해제 버튼을 길게 누릅니다.
- **3.** 스탠드를 위로 들어올리고 모니터와 분리합니다.

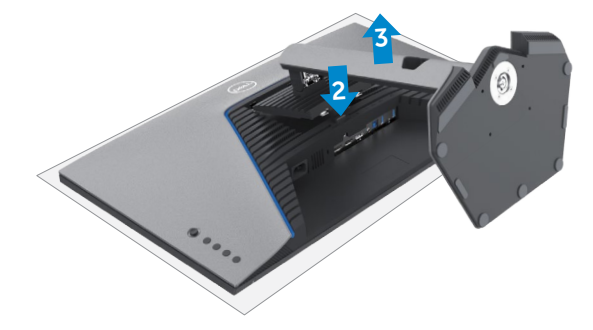

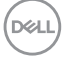

# <span id="page-34-0"></span>**벽 장착(옵션)**

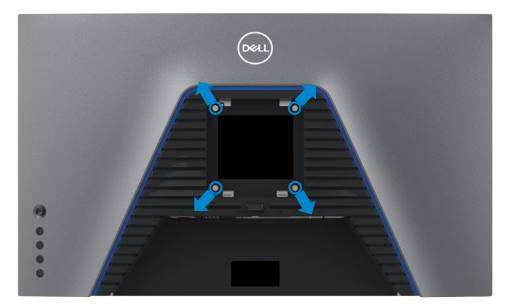

**참고: M4 x 10mm 나사를 사용하여 모니터를 벽면 마운팅 키트에 연결하십시오.**

VESA 호환 벽면 마운팅 키트와 함께 제공되는 지침을 참조하십시오.

- **1.** 안정적이고 평평한 테이블 위에 부드러운 천 또는 쿠션을 깔고 그 위에 모니터를 놓습니다.
- **2.** 스탠드를 분리합니다.
- **3.** Phillips 십자 드라이버를 사용하여 플라스틱 커버에 고정된 4개 나사를 분리합니다.
- **4.** 벽면 마운팅 키트의 마운팅 브래킷을 모니터에 부착합니다.
- **5.** 벽면 마운팅 키트와 함께 제공되는 지침을 따라 모니터를 벽면에 장착합니다.

**참고: 최소 중량/부하 용량이 18 kg(39.7 lb)인 UL, CSA 또는 GS 등재 벽면 마운트 브래킷만 사용하십시오.**

DELI

# <span id="page-35-0"></span>**HDR 콘텐츠를 보거나 재생하기 위한 요구사항**

### **HDR 콘텐츠를 지원하는 컴퓨터 이용**

사용된 그래픽 카드가 HDR을 지원(HDMI 버전 2.0a/DP1.4/USB HDR 호환)하는지 확인하고 HDR 그래픽 드라이브가 설치되어 있는지 확인하십시오. HDR 지원 플레이어 애플리케이션(예: Cyberlink PowerDVD 17, Microsoft Movies & TV 앱)을 사용해야 합니다.

예를 들어 Dell XPS 8910와 Alienware Aurora R5는 다음 그래픽 카드와 함께 제공됩니다.

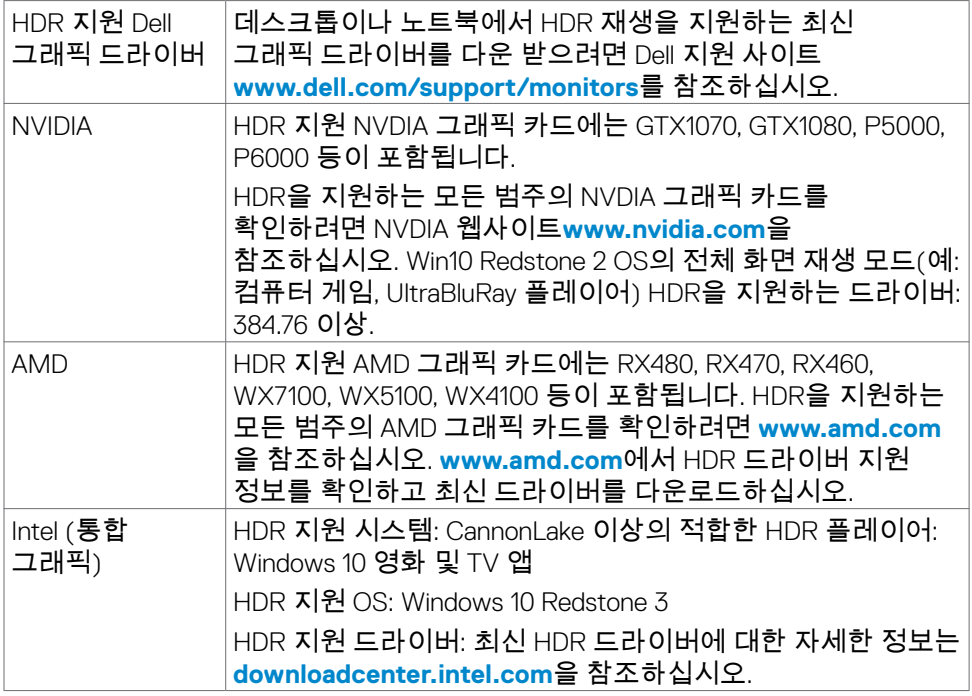

**참고: OS를 통한 HDR 재생, 예를 들어 데스크톱 내의 창에서 HDR을 재생하려면 PowerDVD17과 같은 적절한 플레이 애플리케이션이 있는 Windows 10 Redstone 2 이상이 필요합니다. 보호된 콘텐츠를 재생하려면 적절한 DRM 소프트웨어 및/또는 Microsoft PlayreadyTM와 같은 하드웨어가 필요합니다. HDR 지원 정보는 Microsoft 웹사이트를 참조하십시오.**

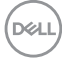

# <span id="page-36-1"></span><span id="page-36-0"></span>**모니터 작동하기**

# **모니터의 전원을 켜십시오.**

모니터를 켜려면 버튼을 누르십시오.

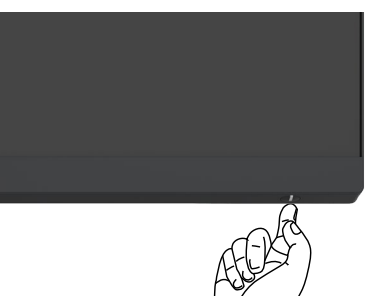

# **조이스틱 컨트롤 사용하기**

모니터 뒷면의 조이스틱 컨트롤을 사용하여 OSD를 조정하십시오.

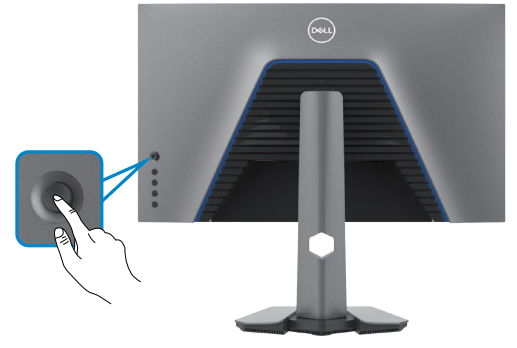

- **1.** 조이스틱 버튼을 눌러 OSD 메인 메뉴를 시작하십시오.
- **2.** 옵션에서 이동하려면 조이스틱을 위/아래/왼쪽/오른쪽으로 움직이십시오.
- **3.** 설정을 확인하고 종료하려면 조이스틱 버튼을 다시 누르십시오.

### **조이스틱 설명**

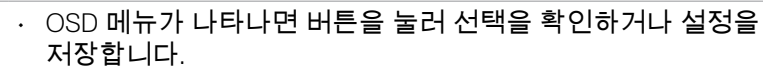

• OSD 메뉴가 사라지면 버튼을 눌러 OSD 메인 메뉴를 시작합니다. **메뉴 시스템에 [액세스하기](#page-39-1)**를 참조하십시오.

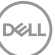

<span id="page-37-0"></span>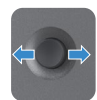

- 양방향(오른쪽과 왼쪽) 탐색용.
- 하위 메뉴에 들어가려면 오른쪽으로 움직이십시오.
- 하위 메뉴를 종료하려면 왼쪽으로 움직이십시오.
- 선택한 메뉴 항목의 매개변수를 늘리거나(오른쪽) 줄입니다(왼쪽).
- 양방향(위 및 아래) 방향 탐색용.

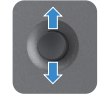

- 메뉴 항목 사이를 이동합니다.
- 선택한 메뉴 항목의 매개변수를 늘리거나(오른쪽) 줄입니다(왼쪽).

# **후면 패널 제어 버튼 사용하기**

모니터 후면의 컨트롤 버튼을 사용하여 디스플레이 설정을 조정합니다. 이러한 버튼을 사용하여설정을 조정하면변경하는 대로 OSD에 특성 숫자 값이 표시됩니다.

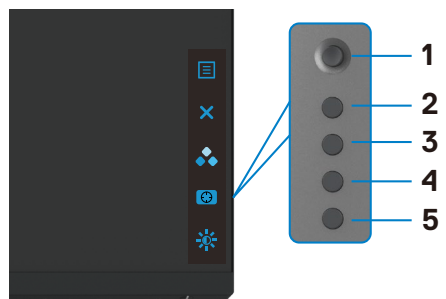

다음 표에는 후면-패널 버튼에 대한 설명이 나와있습니다.

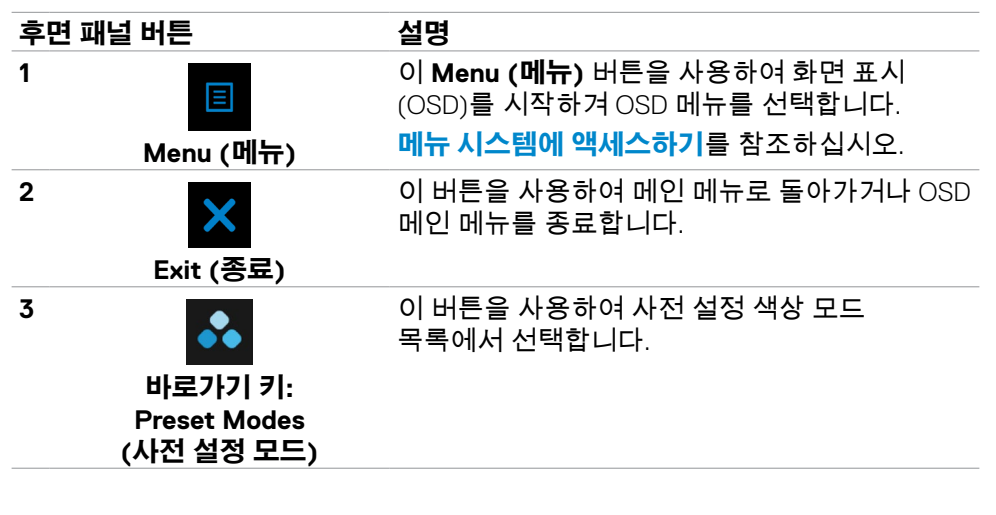

DELI

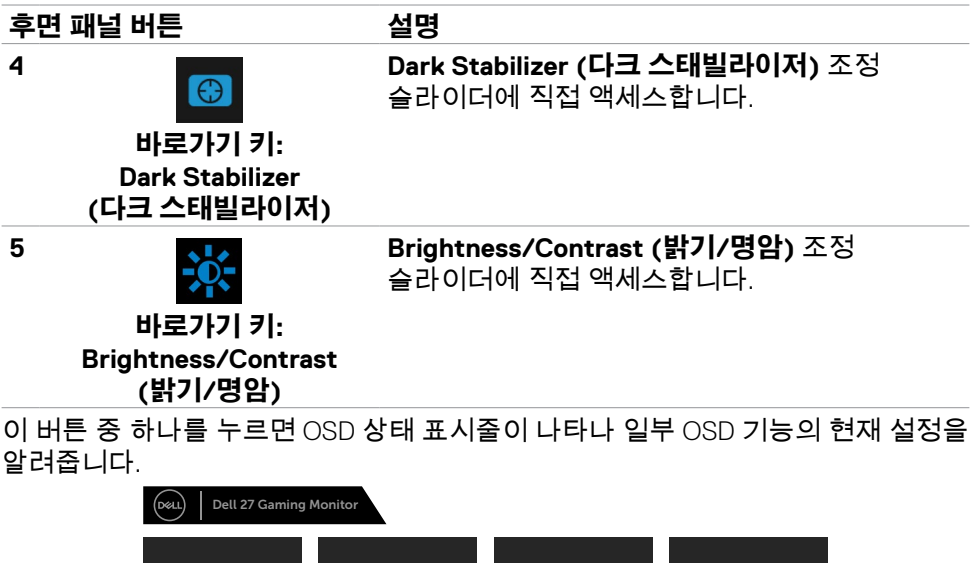

Response Time

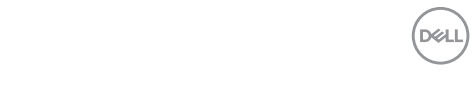

S2721DGF

Dark Stabilizer

# <span id="page-39-2"></span><span id="page-39-0"></span>**화면 표시(OSD) 메뉴 사용하기**

### <span id="page-39-1"></span>**메뉴 시스템에 액세스하기**

### **아이콘 메뉴 및 하위 메뉴 설명**

 $\overline{\mathbb{G}}$ 

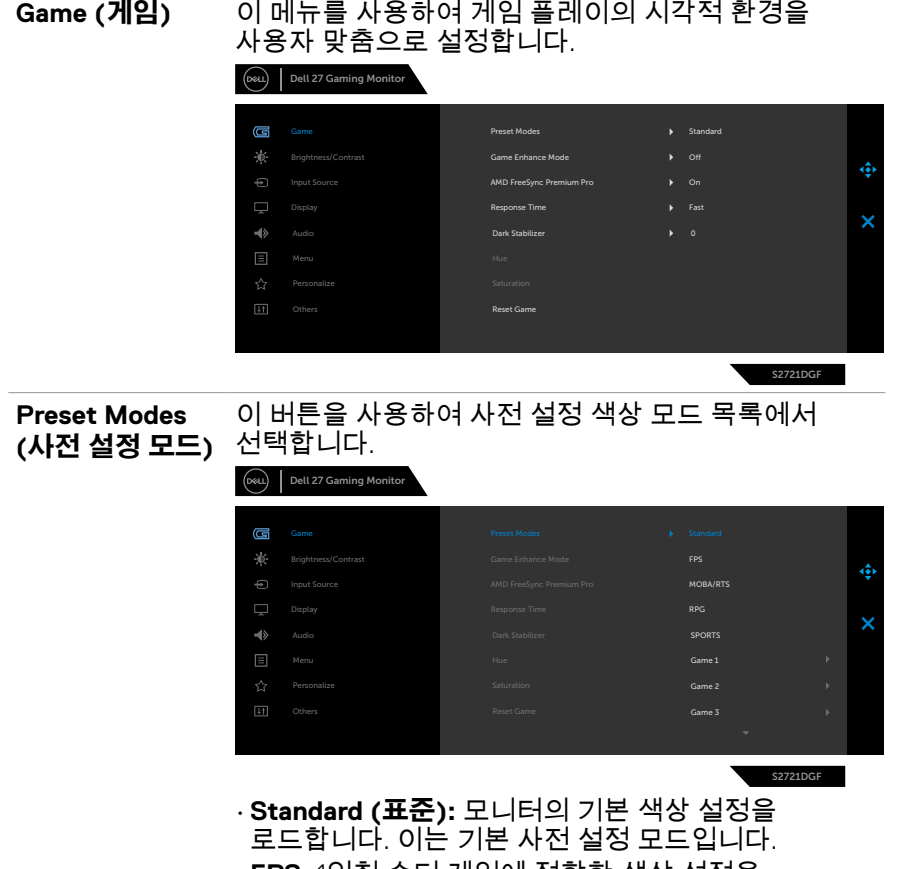

- **FPS:** 1인칭 슈터 게임에 적합한 색상 설정을 로드합니다.
- **MOBA/RTS:** MOBA(멀티플레이어 온라인 배틀, Multiplayer Online Battle Arena)와 RTS(실시간 전략,Real-Time Strategy) 게임에 적합한 색상 설정을 로드합니다.
- **RPG:** 롤플레잉 게임에 이상적인 색상 설정을 로드합니다.
- **SPORTS (스포츠):** "스포츠" 게임에 이상적인 색상 설정을 로드합니다.

### **아이콘 메뉴 및 하위 메뉴 설명**

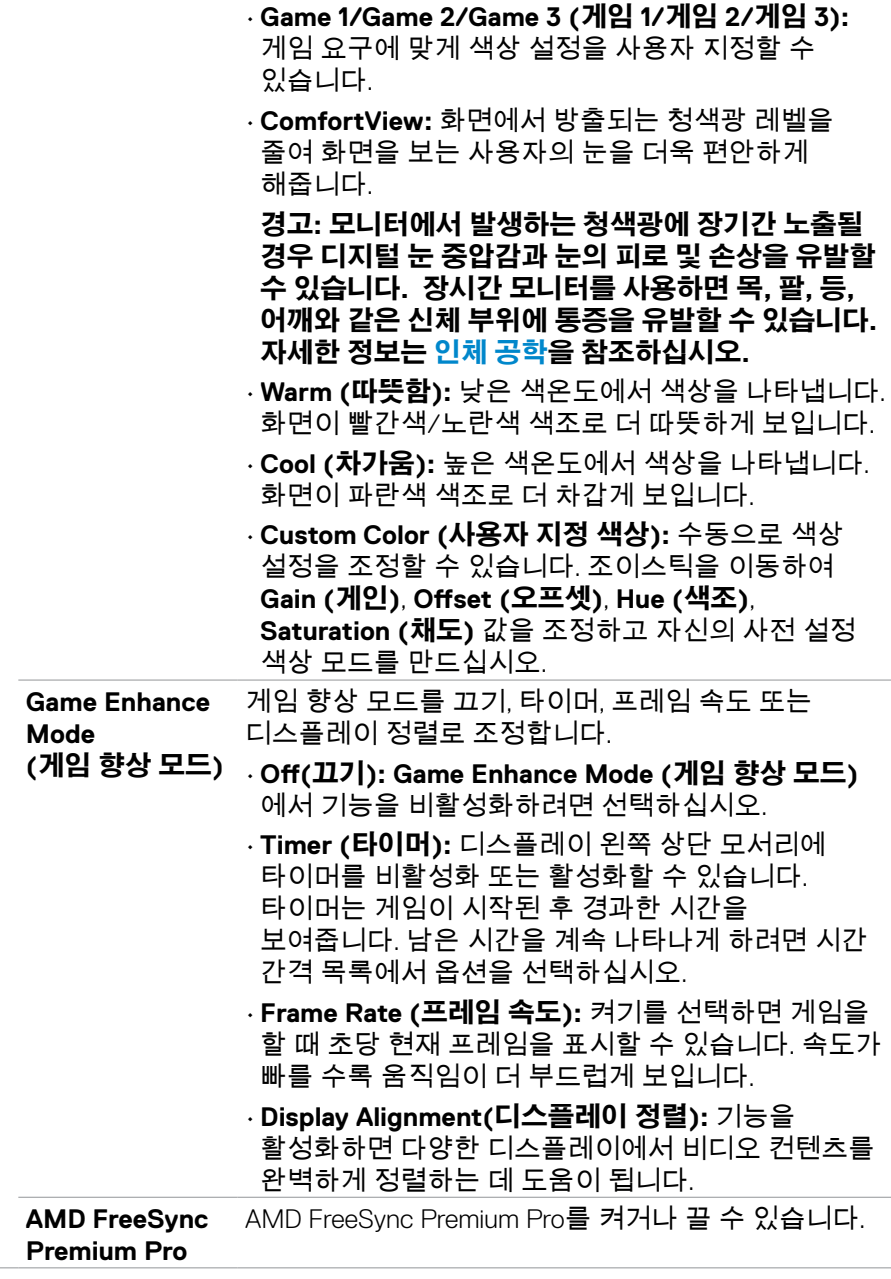

모니터 작동하기 | **41**

 $(\sim$ LL

### **아이콘 메뉴 및 하위 메뉴 설명**

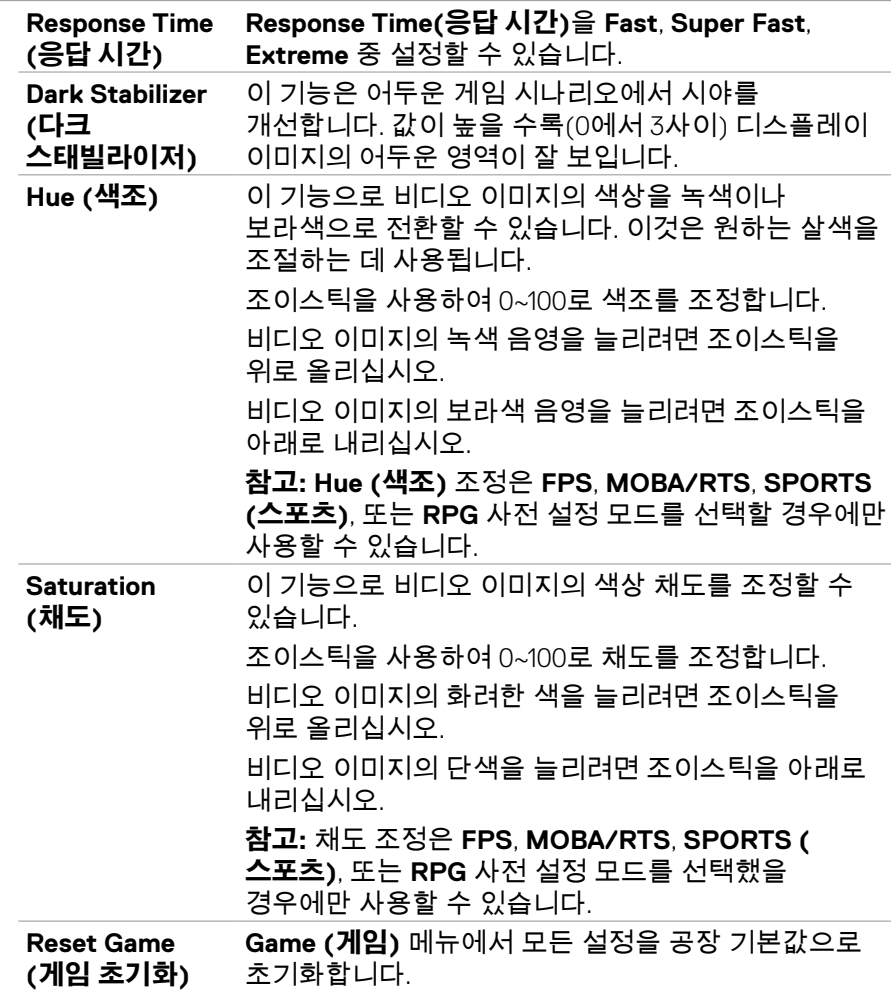

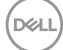

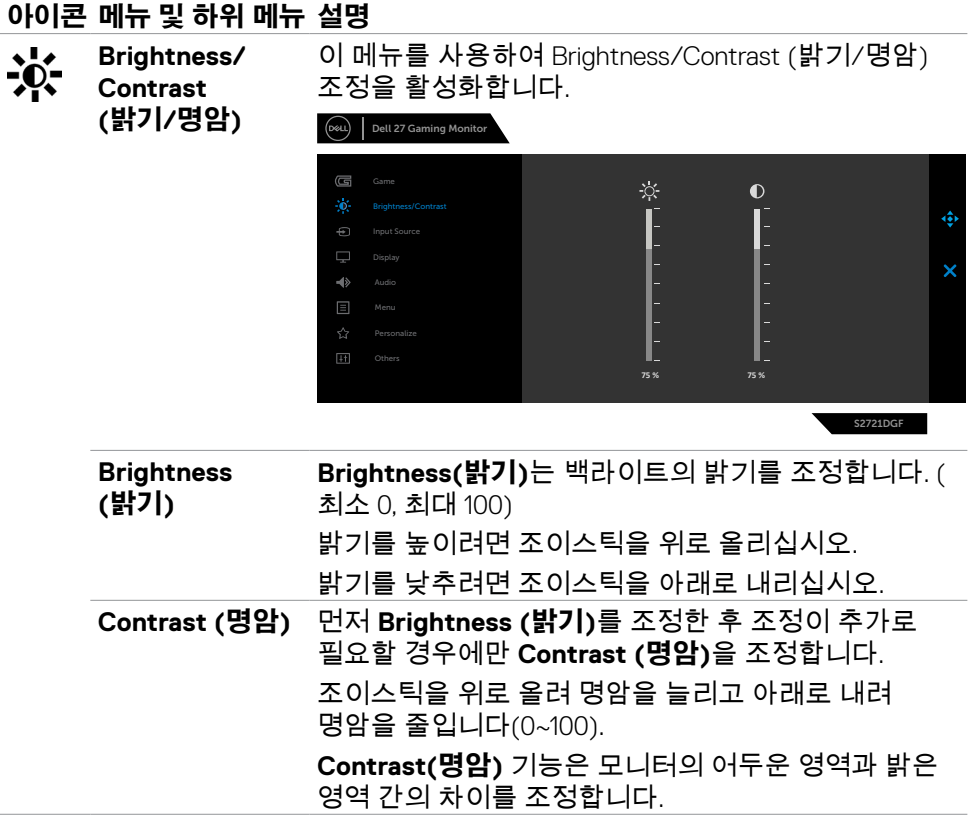

 $(\overline{DCL}$ 

<span id="page-43-0"></span>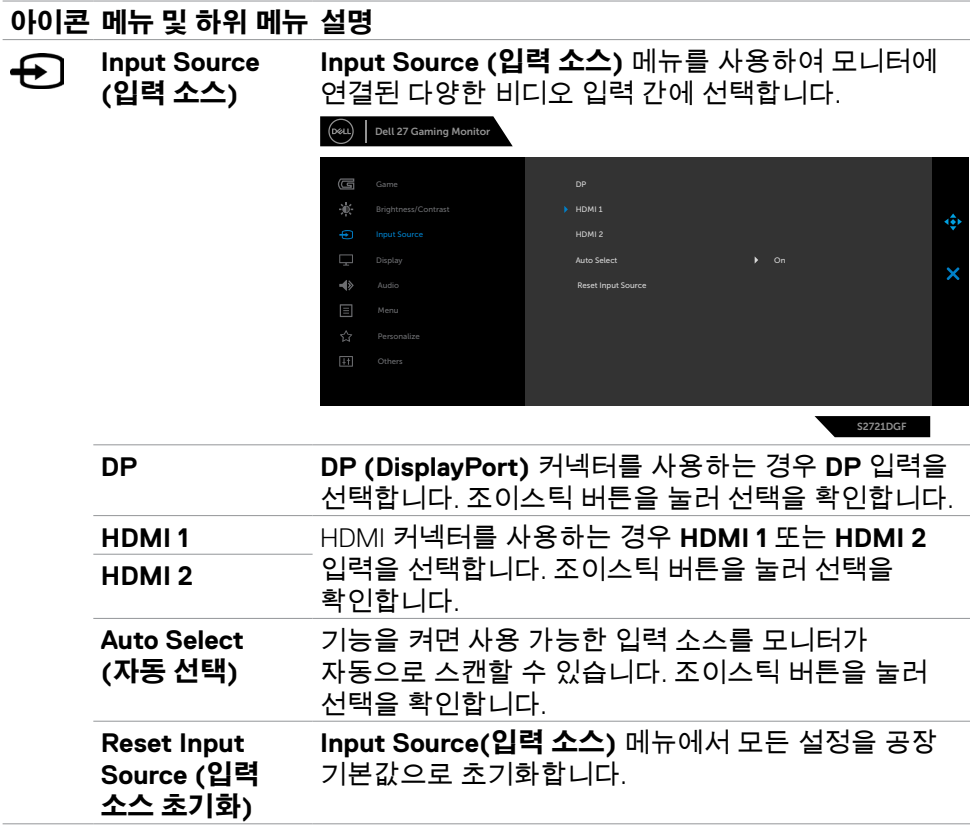

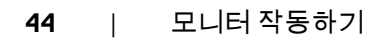

 $\int$ Dell

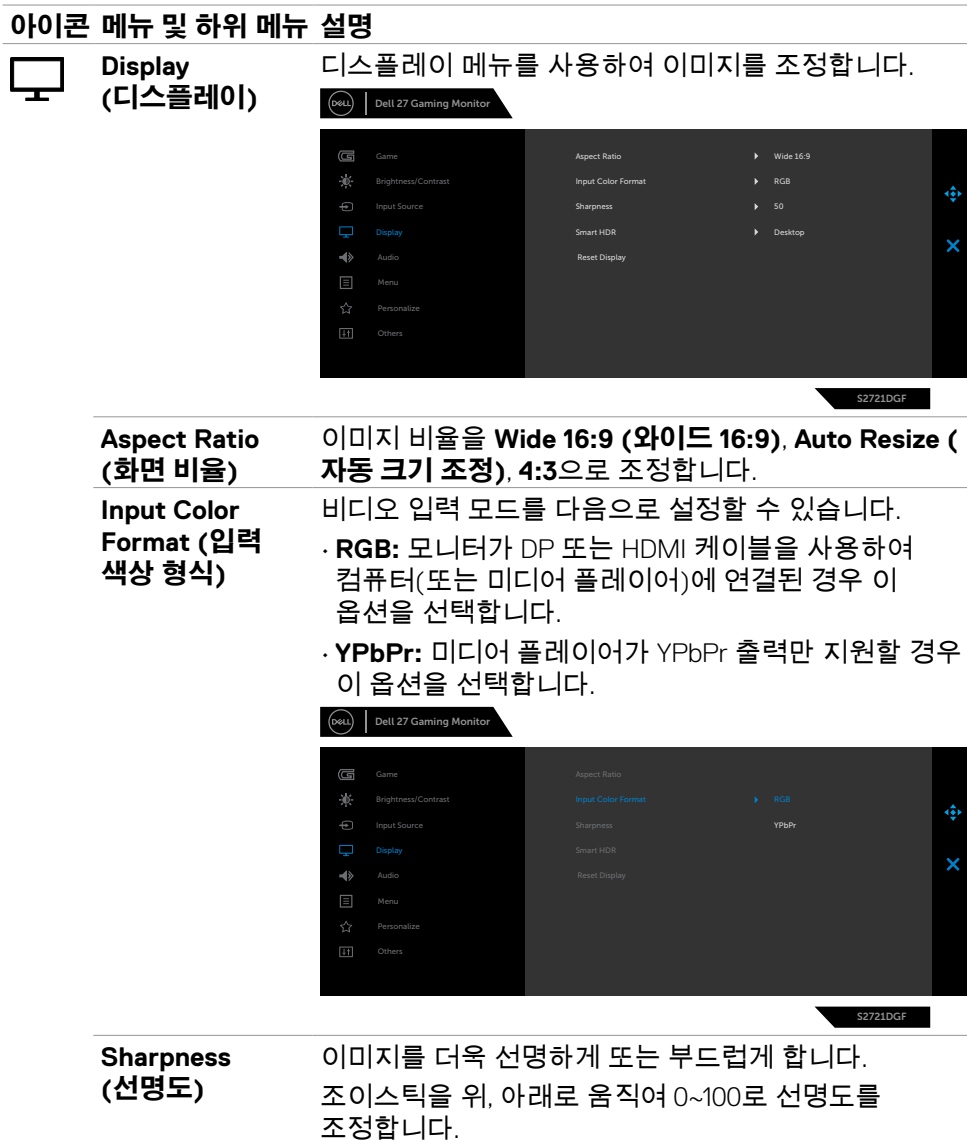

(dell

### **아이콘 메뉴 및 하위 메뉴 설명**

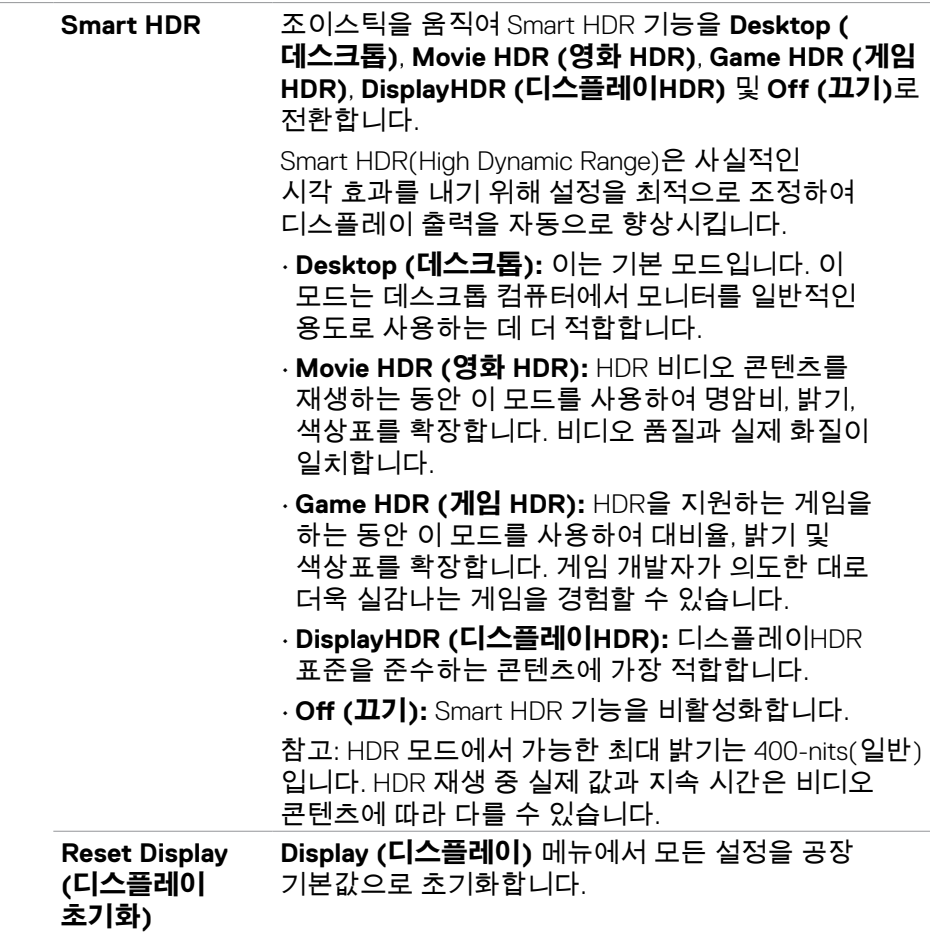

**46** | 모니터 작동하기

 $(\overline{DCL}$ 

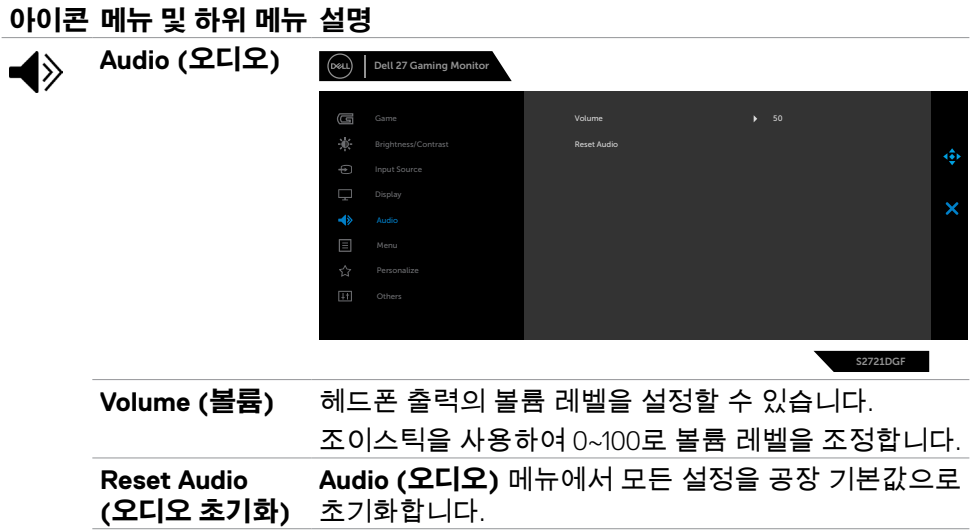

 $(\sim$ LL

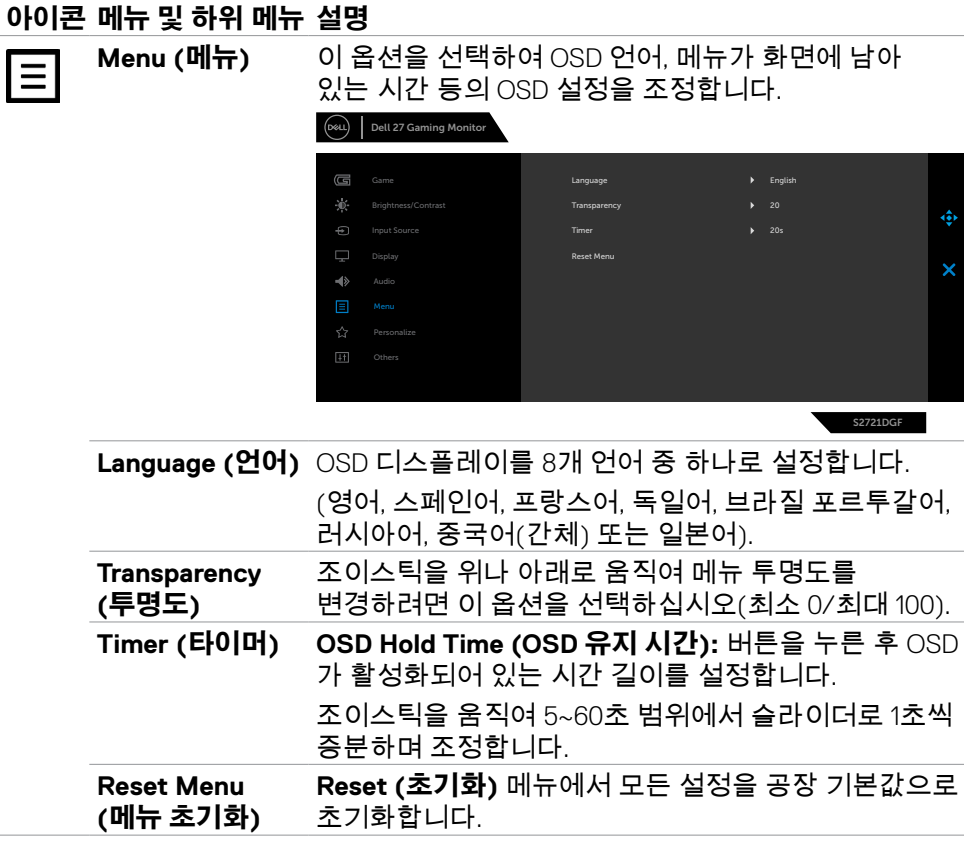

(dell

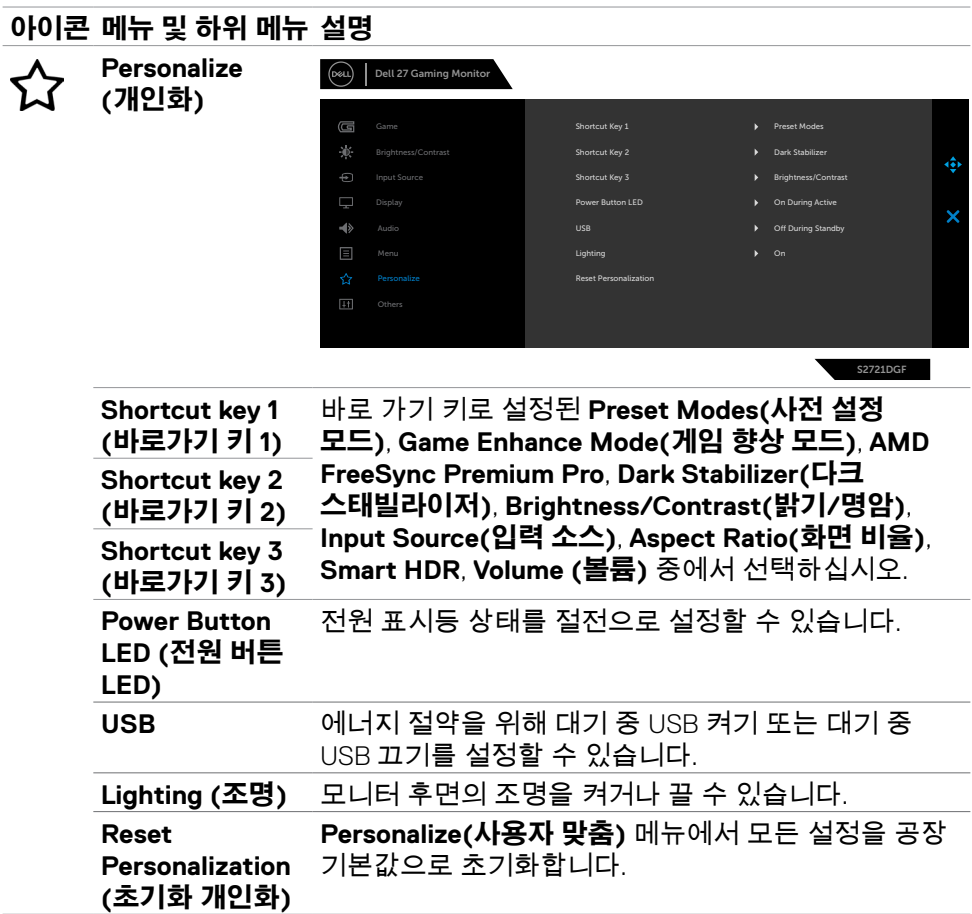

 $(\overline{DZL}$ 

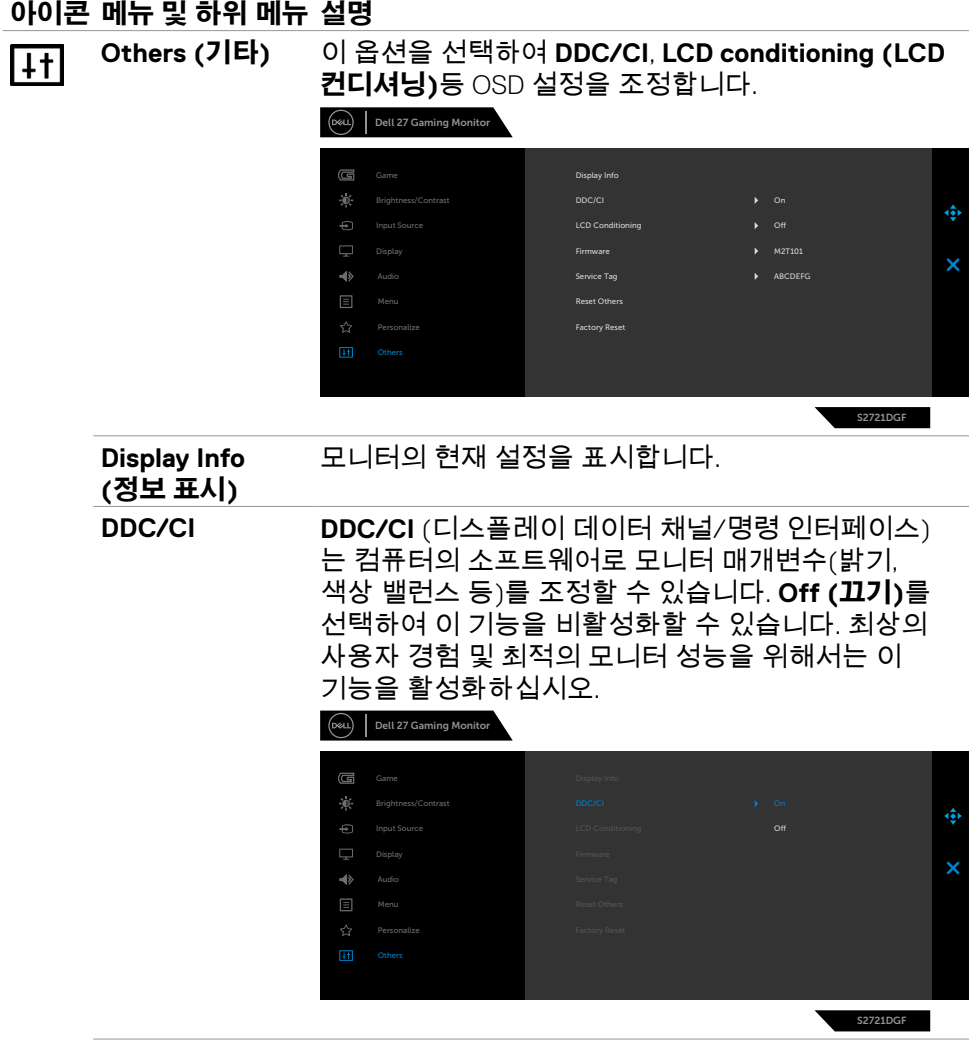

 $\int$ DELL

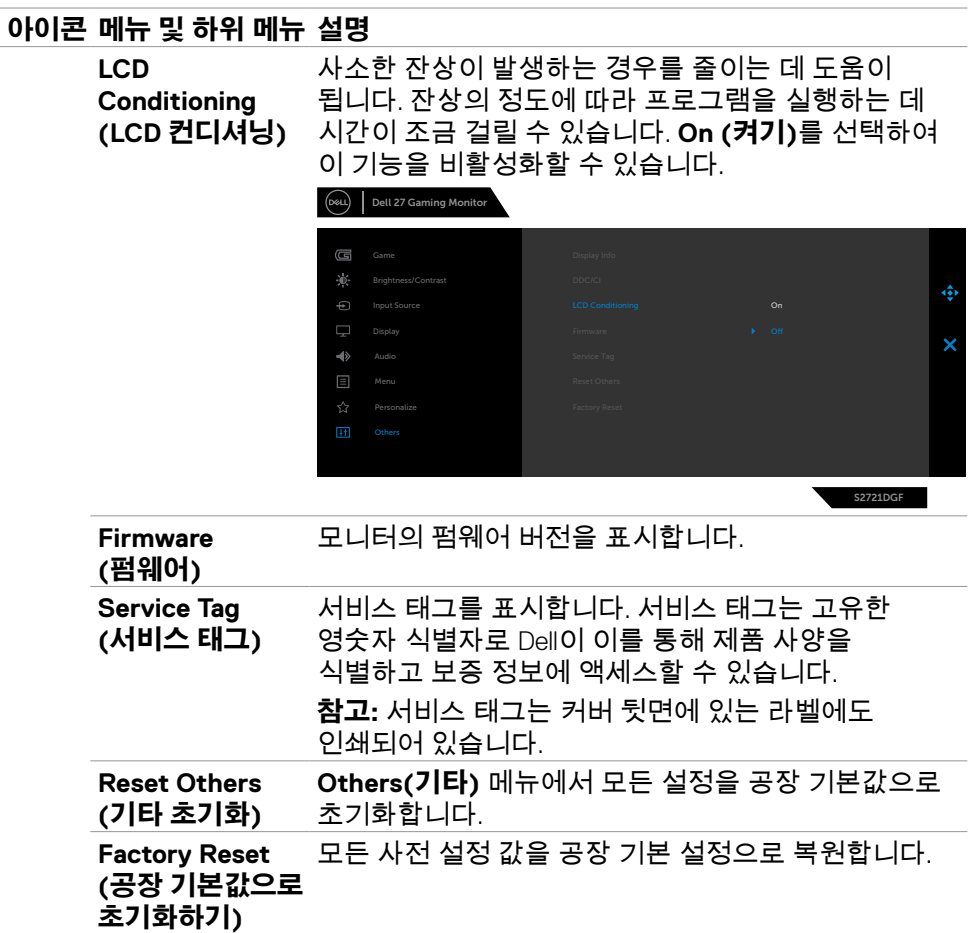

 $(\overline{DCL}$ 

### <span id="page-51-0"></span>**OSD 경고 메시지**

모니터가 특정 해상도 모드를 지원하지 않으면 다음 메시지가 표시됩니다.

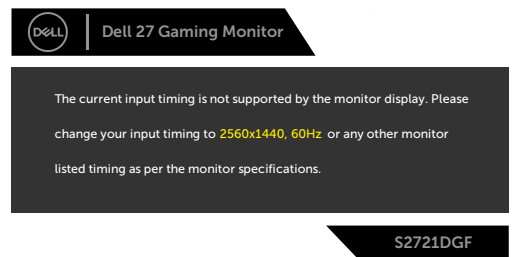

이는 모니터가 컴퓨터에서 수신된 신호를 공기화할 수 없음을 의미합니다. 이 모니터에서 주소 지정 가능한 수평 및 수직 주파수 범위를 확인하려면 **[모니터](#page-11-1) [사양](#page-11-1)**을 참조하십시오. 권장 모드는 2560 x 1440입니다.

DDC/CI 기능이 비활성화되기 전에 다음 메시지를 확인할 수 있습니다.

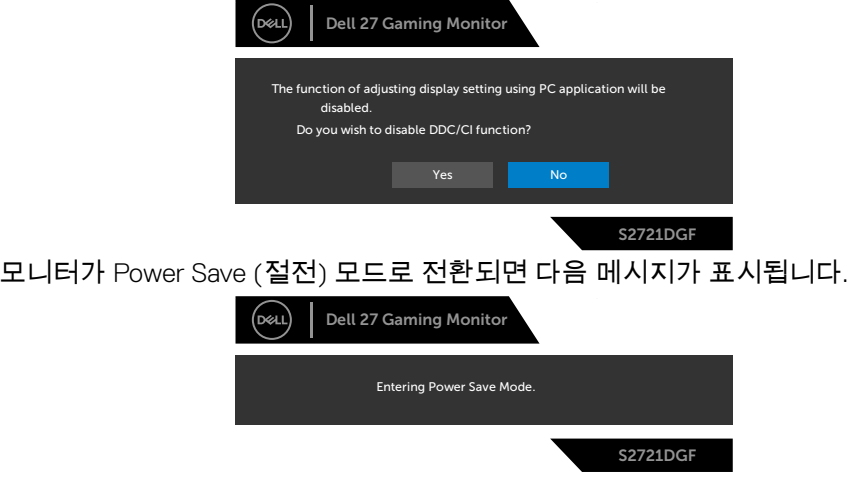

[OSD](#page-39-2)에 액세스하려면 컴퓨터와 모니터를 활성화합니다.

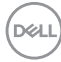

전원 버튼 외에 아무 버튼이나 누르면 선택한 입력에 따라 다음 메시지가 표시됩니다.

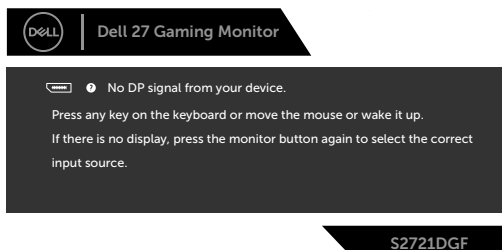

DP, HDMI1 및 HDMI 2 입력이 선택되었는데 해당하는 케이블이 연결되지 않은 경우 아래와 같은 대화 상자가 표시됩니다.

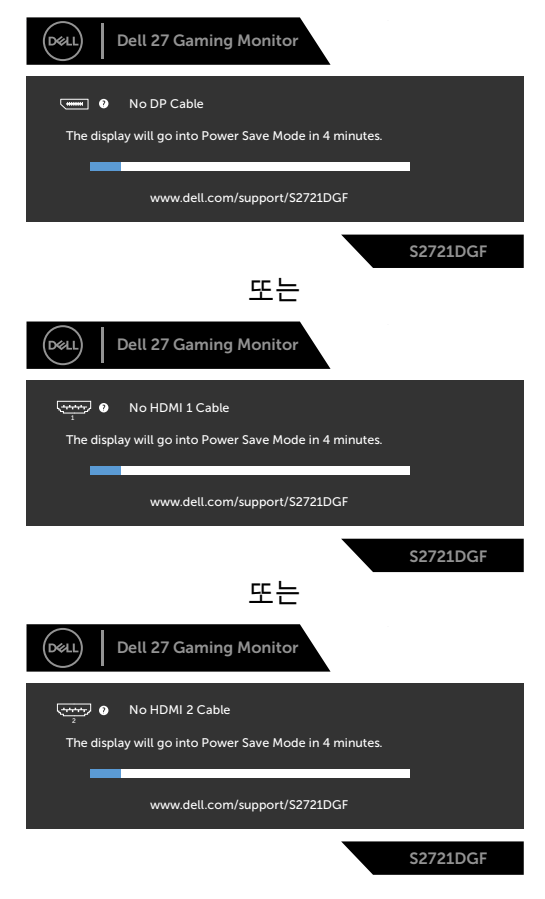

DELI

<span id="page-53-0"></span>기타 기능에서 공장 초기화 OSD 항목을 선택할 경우 다음 메시지가 표시됩니다.

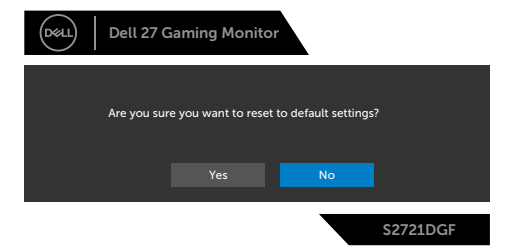

자세한 내용은 **[문제](#page-55-1) 해결**을 참조하십시오.

### **후면 패널 컨트롤 버튼 잠그기**

OSD 메뉴 및/또는 전원 버튼에 액세스하는 것을 방지하기 위해 후면 패널 컨트롤 버튼을 잠글 수 있습니다.

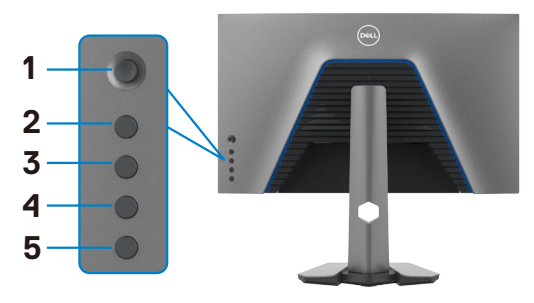

#### **버튼을 잠그려면:**

- **1. Button 5 (버튼 5)**를 4초 동안 누르면 화면에 메뉴가 표시됩니다.
- **2.** 다음 옵션 중 한 개를 선택합니다.
	- **Menu Buttons (메뉴 버튼):** 전원 버튼을 제외한 모든 OSD 메뉴 버튼을 잠그려면 이 옵션을 선택합니다.
	- **Power Button (전원 버튼):** 전원 버튼만 잠그려면 이 옵션을 선택합니다.
	- **Menu + Power Buttons (메뉴 + 전원 버튼):** 후면 패널 컨트롤의 모든 버튼을 잠그려면 이 옵션을 선택합니다.

버튼 잠금을 해제하려면 화면에 메뉴가 나타날 때까지 **Button 5 (버튼 5)**를 4 초 동안 누릅니다. **Unlock icon (아이콘 잠금 해제)** 를 선택하여 버튼 잠금을 해제합니다.

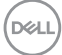

### <span id="page-54-0"></span>**최대 해상도 설정**

모니터의 최대 해상도를 설정하려면:

Windows 7, Windows 8 또는 Windows 8.10 Mu

- **1.** Windows 8 또는 Windows 8.1에서만 바탕화면 타일을 선택하여 클래식 바탕화면으로 전환합니다. Windows Vista 및 Windows 7의 경우에는 이 단계를 건너뜁니다.
- **2.** 바탕화면에서 마우스 오른쪽 버튼을 클릭하고 **Screen Resolution (화면 해상도)**를 클릭합니다.
- **3. Screen Resolution (화면 해상도)**의 드롭다운 목록을 클릭하고 **2560 x 1440**을 선택합니다.
- **4. OK (확인)**을 클릭합니다.

Windows 10**에서** 

- **1.** 바탕화면에서 마우스 오른쪽 버튼을 클릭하고 **Display Settings(디스플레이 설정)**를 클릭합니다.
- **2. Advanced display settings(고급 디스플레이 설정)**를 클릭합니다.
- **3. Resolution (해상도)**의 드롭다운 목록을 클릭하고 **2560 x 1440**을 선택합니다.
- **4. Apply(적용)**를 클릭합니다.

옵션으로 **2560 x 1440**가 보이지 않는 경우 그래픽 드라이버를 업데이트해야 할 수 있습니다. 컴퓨터에 따라 다음 절차 중 하나를 완료하십시오.

Dell 데스크톱이나 휴대용 컴퓨터를 사용하는 경우:

• **<http://www.dell.com/support>**로 이동하고 서비스 태그를 입력한 후 그래픽 카드의 최신 드라이버를 다운로드합니다.

Dell 컴퓨터(노트북이나 데스크톱)가 아닌 컴퓨터를 사용하는 경우:

- 컴퓨터 제조업체의 지원 웹사이트로 이동하여 최신 그래픽 드라이버를 다운로드하십시오.
- 그래픽 카드 제조업체의 지원 웹사이트로 이동하여 최신 그래픽 드라이버를 다운로드하십시오.

# <span id="page-55-1"></span><span id="page-55-0"></span>**문제 해결**

**경고: 이 섹션의 어떤 절차든 시작하기 전에 안전 [지침](#page-4-1)을 따르십시오.**

### **자체 테스트**

이 모니터는 모니터가 올바르게 작동하는지 여부를 확인할 수 있는 자체 테스트 기능을 제공합니다. 모니터 및 컴퓨터가 올바르게 연결되었지만 모니터 화면이 계속 어두운 상태일 경우 다음 단계를 수행하여 모니터 자체 테스트를 실행하십시오.

- **1.** 컴퓨터 및 모니터를 모두 끕니다.
- **2.** 비디오 케이블을 컴퓨터 뒷면에서 뽑습니다. 자체 테스트가 올바르게 작동하게 하려면 모든 디지털 및 아날로그 케이블을 컴퓨터 뒷면에서 분리합니다.
- **3.** 모니터를 켭니다.

모니터가 비디오 신호를 감지할 수 없고 올바르게 작동하고 있을 경우 검정 배경에 대화 상자가 표시됩니다. 자체 테스트 모드에서는 전원 LED가 흰색으로 유지됩니다. 또한 선택한 입력에 따라 아래 대화 상자 중 하나가 화면 전체를 계속해서 스크롤합니다.

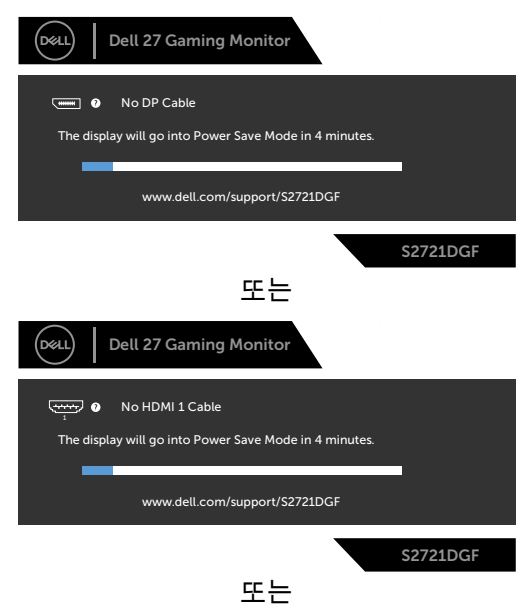

**D**&LI

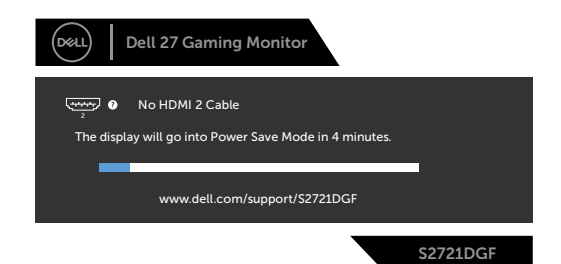

- **4.** 이 상자는 비디오 케이블이 연결되지 않았거나 손상된 경우 정상 시스템 작동 시에도 표시됩니다.
- **5.** 모니터를 끄고 비디초 케이블을 다시 연결하십시오. 그런 다음 컴퓨터 및 모니터를 둘 다 켭니다.

이전 절차를 사용한 후에도 모니터 화면이 빈 상태로 유지될 경우 모니터가 올바르게 작동하고 있기 때문에 비디오 컨트롤러 및 컴퓨터를 확인하십시오.

# <span id="page-57-0"></span>**기본 제공 진단**

이 모니터에는 기본 제공 진단이 있습니다. 이를 통해 화면의 비정상적인 작동이 모니터 또는 컴퓨터와 비디오 카드에 문제가 있음을 나타내는지 확인할 수 있습니다.

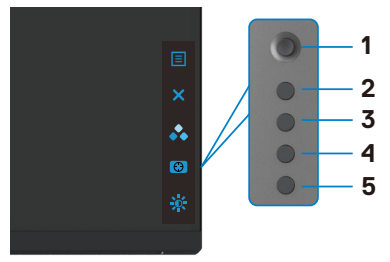

#### **기본 제공 진단을 실행하려면:**

- **1.** 화면이 깨끗한지 확인하십시오(화면 표면에 먼지 입자가 없는지 확인).
- **2.** 버튼 5를 4초 동안 누르면 화면에 메뉴가 표시됩니다.
- **3.** 조이스틱 컨트롤을 사용하여 진단 옵션을 하이라이트 표시하고 조이스틱 버튼을 눌러 진단을 시작합니다. 회색 화면이 표시됩니다.
- **4.** 화면에 결함이나 이상이 없는지 확인합니다.
- **5.** 빨간색 화면이 표시될 때까지 조이스틱을 다시 한 번 움직입니다.
- **6.** 화면에 결함 또는 이상이 없는지 확인합니다.
- **7.** 화면이 녹색, 파란색, 검은색, 흰색으로 표시될 때까지 5, 6 단계를 반복하십시오. 이상이나 결함이 있는지 확인하십시오.

테스트 화면이 나타나면 테스트가 완료된 것입니다. 종료하려면 조이스틱 컨트롤을 다시 움직입니다.

기본 제공 진단 도구 사용 시 화면의 비정상적인 작동이 감지되지 않은 경우 모니터가 올바르게 작동하는 것입니다. 비디오 카드 및 컴퓨터를 확인하십시오.

# <span id="page-58-0"></span>**일반 문제**

다음 표에는 발생할 수 있는 일반적인 모니터 문제 및 가능한 해결책에 대한 전반적인 정보가 나와 있습니다.

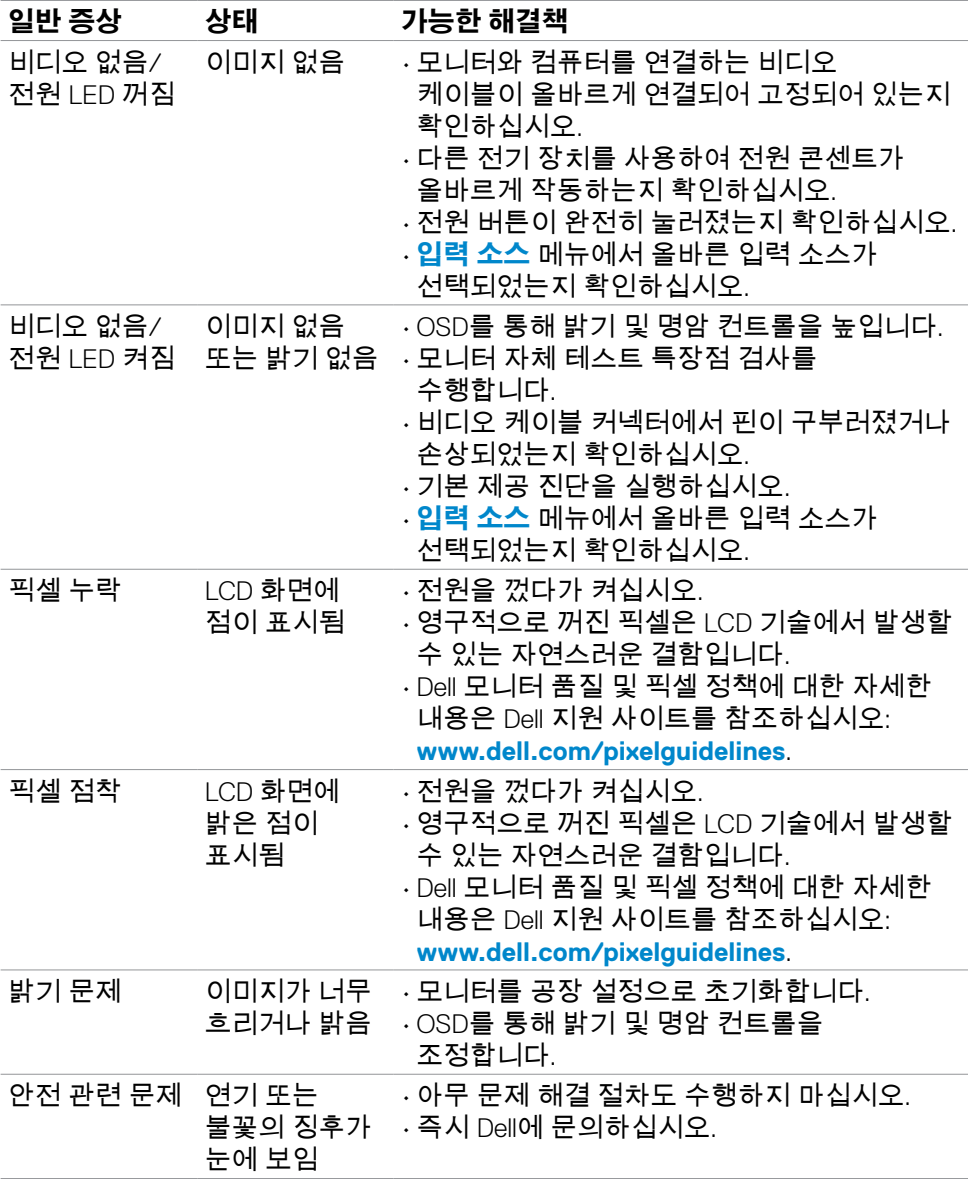

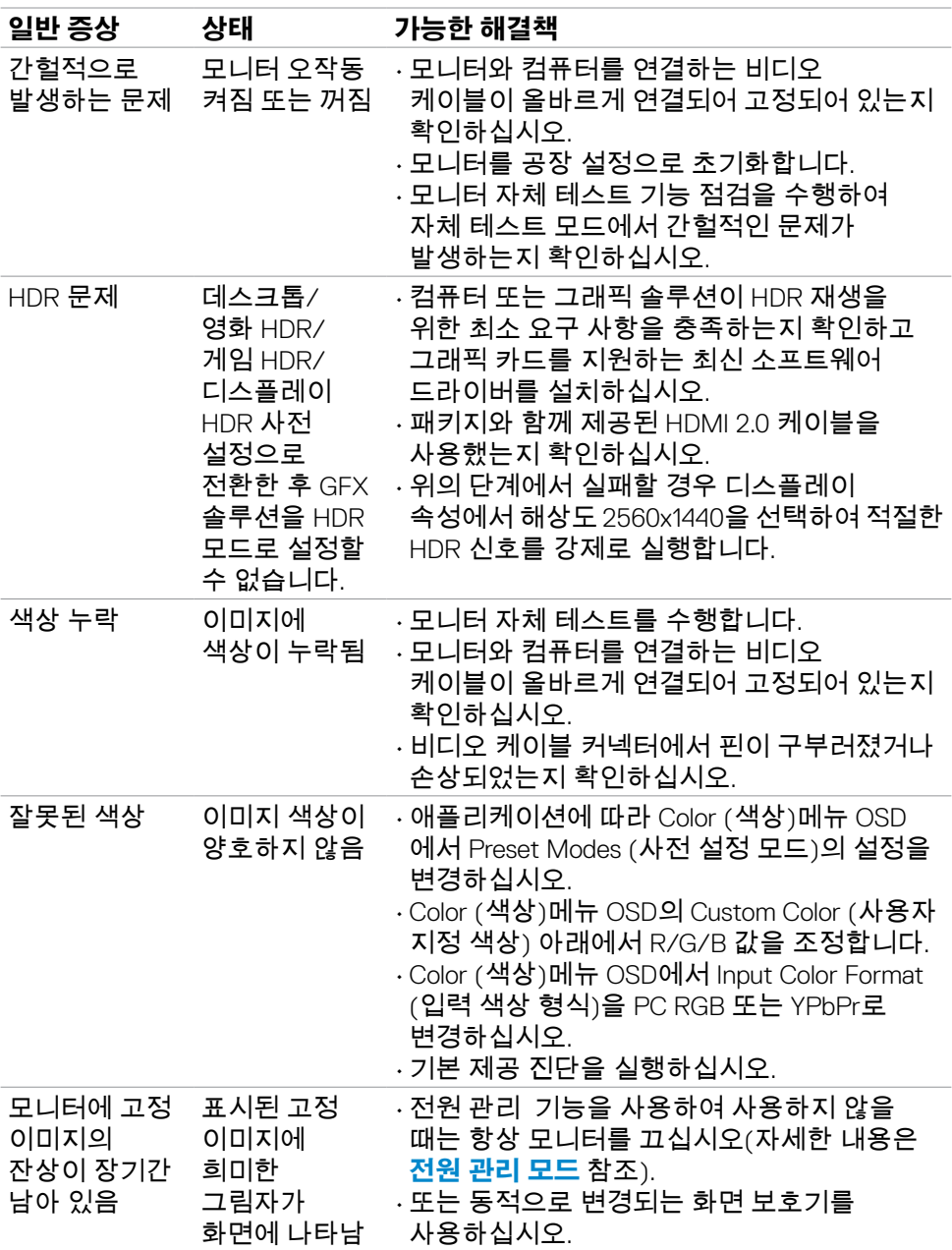

 $\left(\nabla \times L\right)$ 

# <span id="page-60-0"></span>**제품별 문제**

<span id="page-60-1"></span>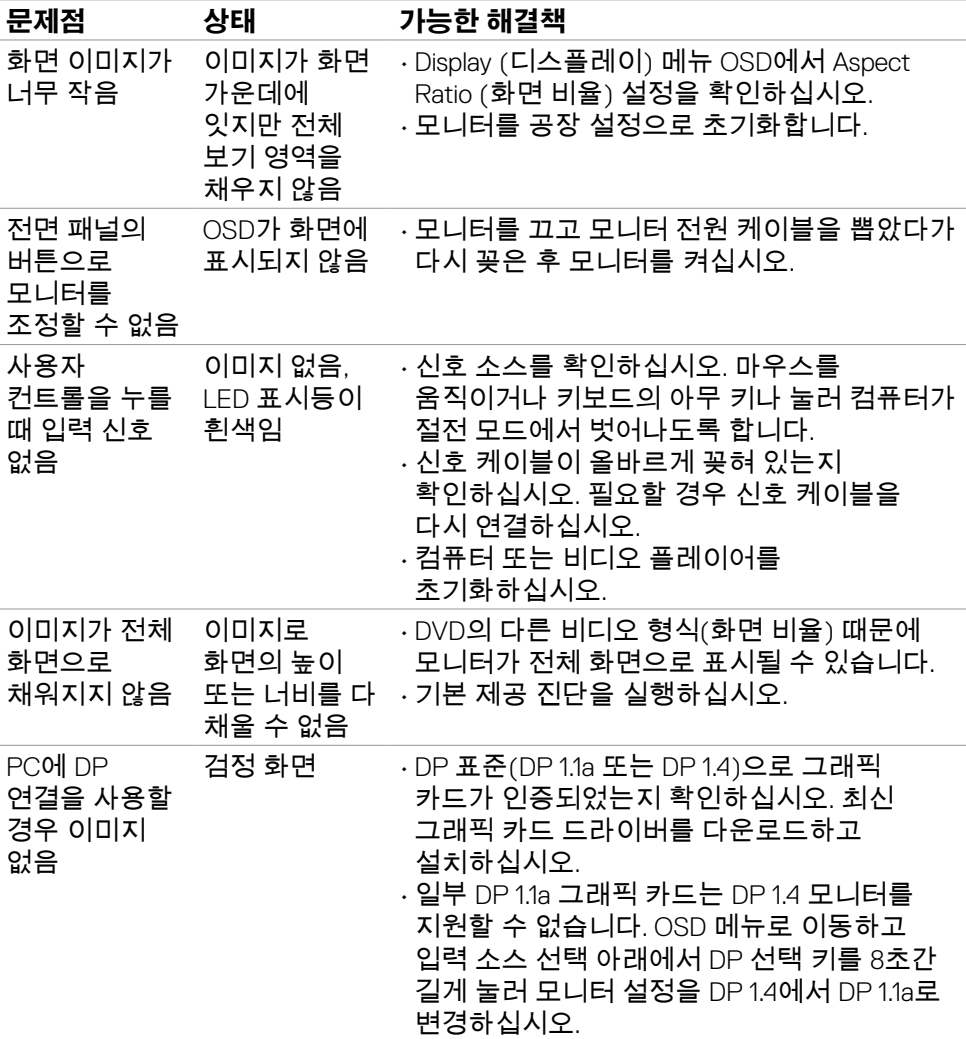

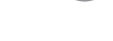

 $($ DELL

# <span id="page-61-0"></span>**범용 직렬 버스(USB)별 문제**

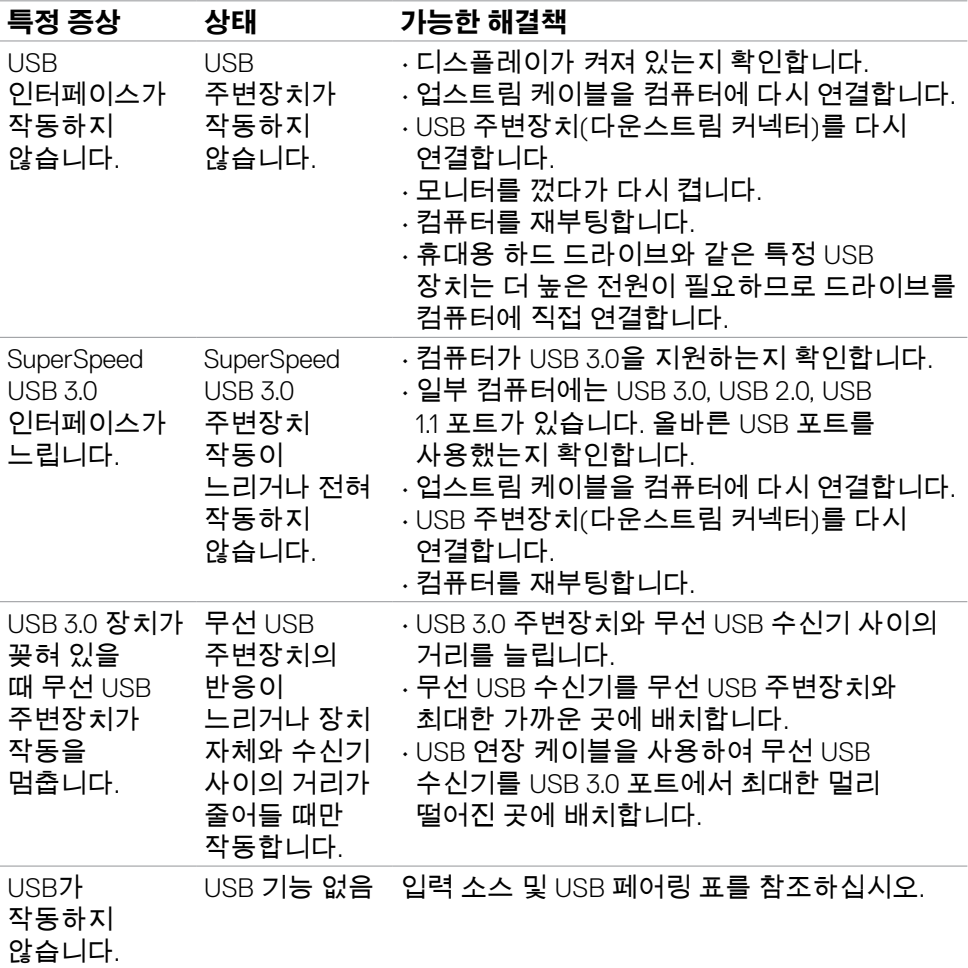

 $\int$ DELL

<span id="page-62-0"></span>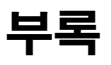

# **FCC 고지사항(미국만) 및 기타 규정 정보**

FCC 고지사항 및 기타 규정 정보는 **[www.dell.com/regulatory\\_compliance](http://www.dell.com/regulatory_compliance)**에 있는 규정 준수 웹사이트를 참조하십시오.

### <span id="page-62-1"></span>**Dell에 문의하기**

#### **참고: 활성화된 인터넷 연결이 없을 경우 구매 송장, 패킹 슬립, 영수증 또는 Dell 제품 카탈로그에서 문의처 정보를 확인할 수 있습니다.**

Dell에서는 몇 가지 온라인과 전화 기반 지원 및 서비스 옵션을 제공합니다. 국가 및 제품마다 제공 여부가 달라지며 일부 서비스는 해당 지역에서 제공되지 않을 수 있습니다.

#### **온라인 모니터 지원 콘텐츠를 받으려면:**

**[www.dell.com/support/monitors](http://www.dell.com/support/monitors)**를 참조하십시오.

#### **영업, 기술 지원 또는 고객 서비스 문제에 대해 Dell에 문의하려면:**

- **1. [www.dell.com/support](http://www.dell.com/support)**로 이동합니다.
- **2.** 페이지 오른쪽 하단에 있는 국가/지역 선택 드롭다운 메뉴에서 국가 또는 지역을 확인하십시오.
- **3.** 국가 드롭다운 옆에 Contact Us (문의하기)를 클릭합니다.
- **4.** 필요에 따라 적합한 서비스 또는 지원 링크를 선택합니다.
- **5.** 편한 Dell 문의 방법을 선택합니다.

DELI

<span id="page-63-0"></span>**외형 치수**

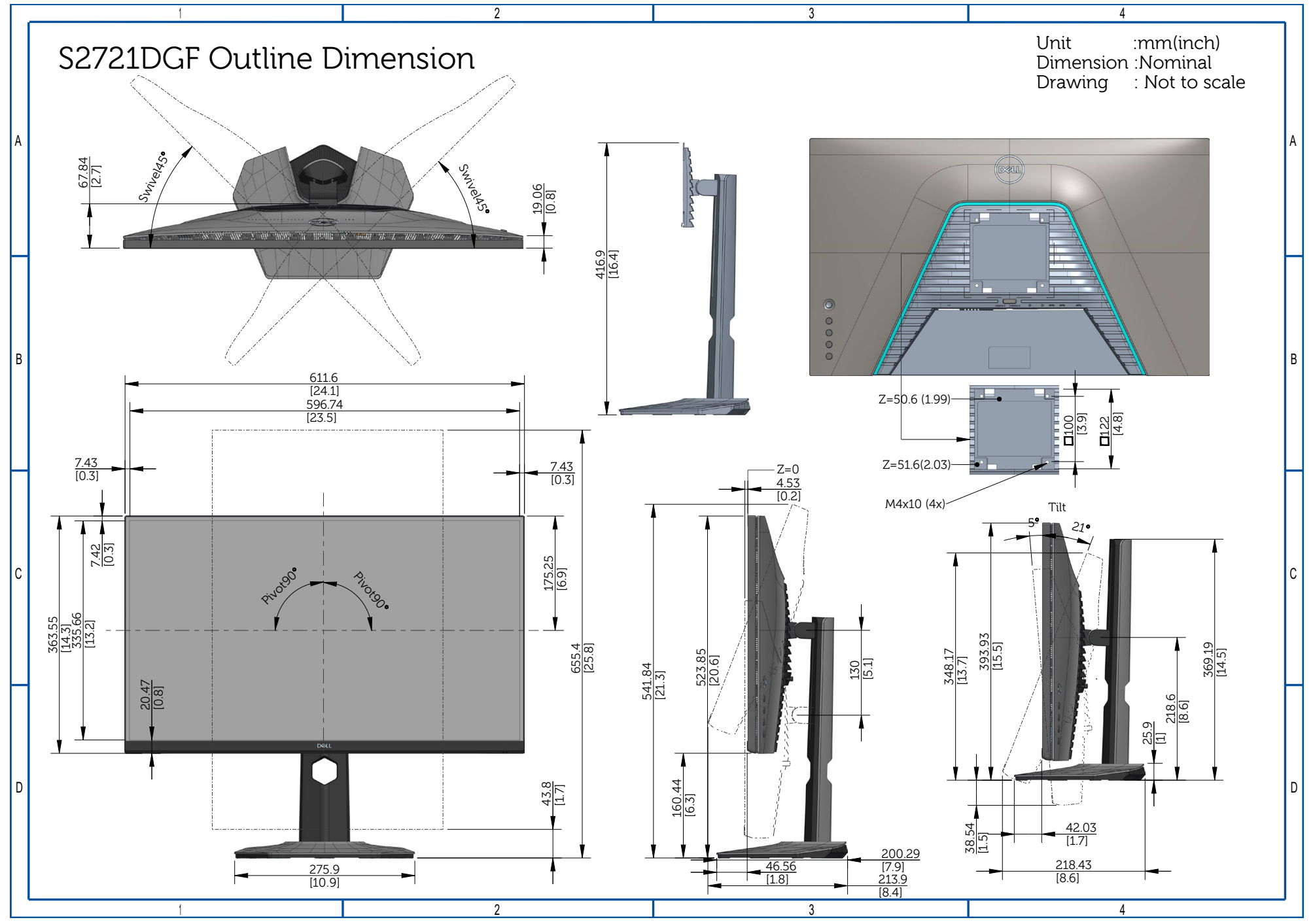